# IB定期預金

本編では、IB定期取引を行う方法について説明します。

# 1章 定期機能の選択

#### (1) 概要

各機能の選択方法を説明します。この操作は定期全機能で共通です。

#### (2) 画面遷移

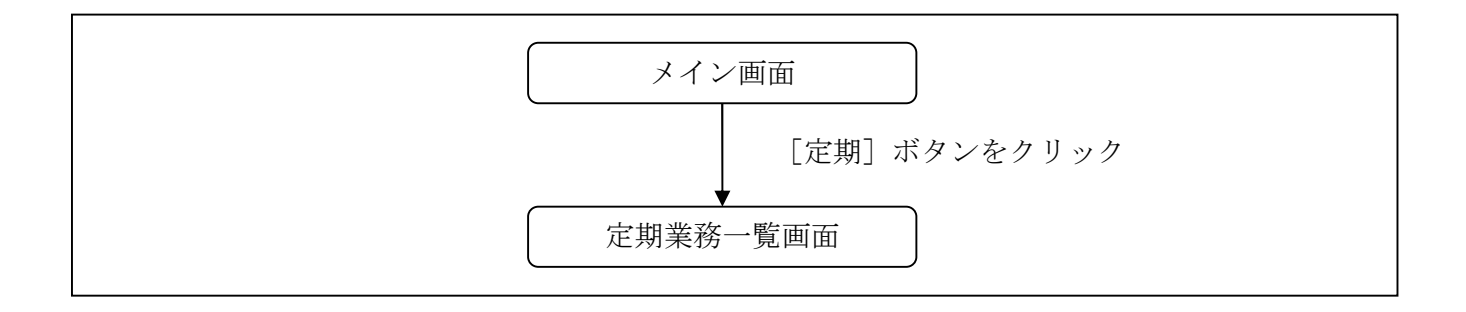

#### (3) 操作説明

**| マイン」画面** 

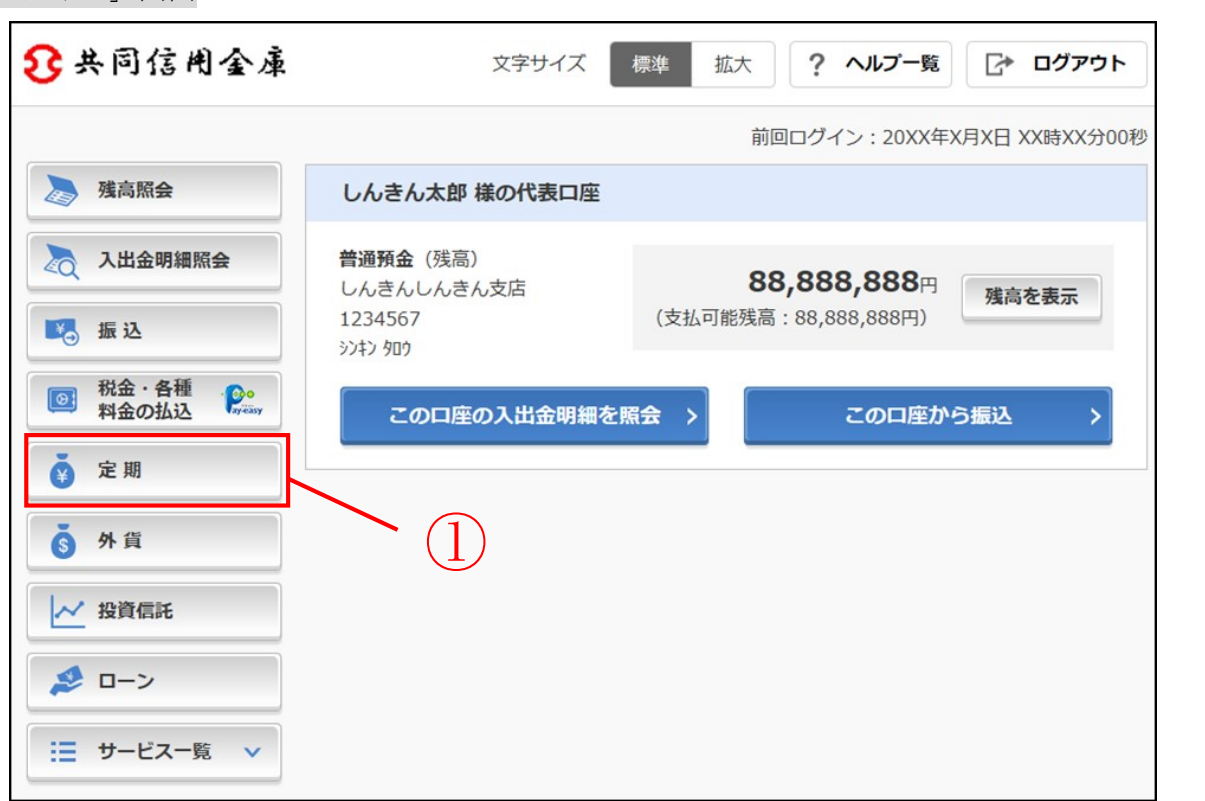

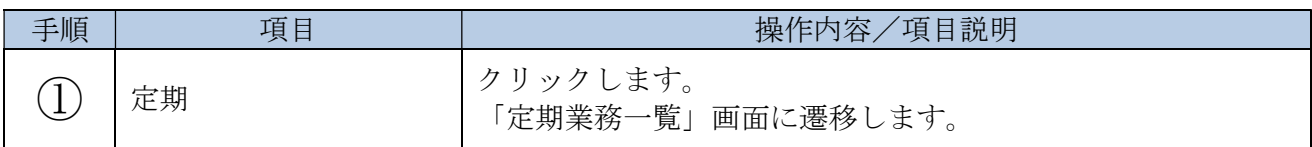

#### 「定期業務一覧」画面

【共同センタ-勘定系の場合】

#### 定期業務一覧 定期預入 定期口座照会 定期解約 定期預金および総合口座定期 > 定期預金の口座照会を行いま<br>→ お手持ちの口座から定期預金  $(1)$  $\frac{4}{x}$  $\mathbf{F}$ への預け入れができます。 の解約を行います。 す。 EC

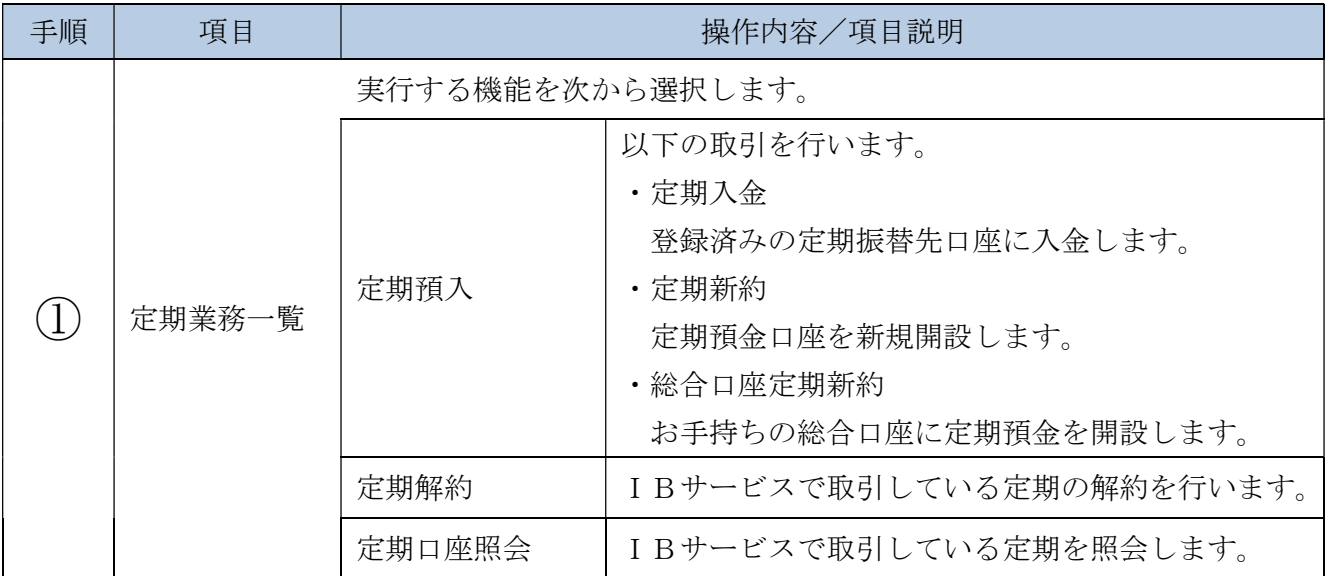

# 2章 定期口座開設

(1) 概要

定期種類および支払元口座を選択し、お預入金額、定期預金契約期間を入力して新たに定期口座の 開設を行います。

(2) 画面遷移

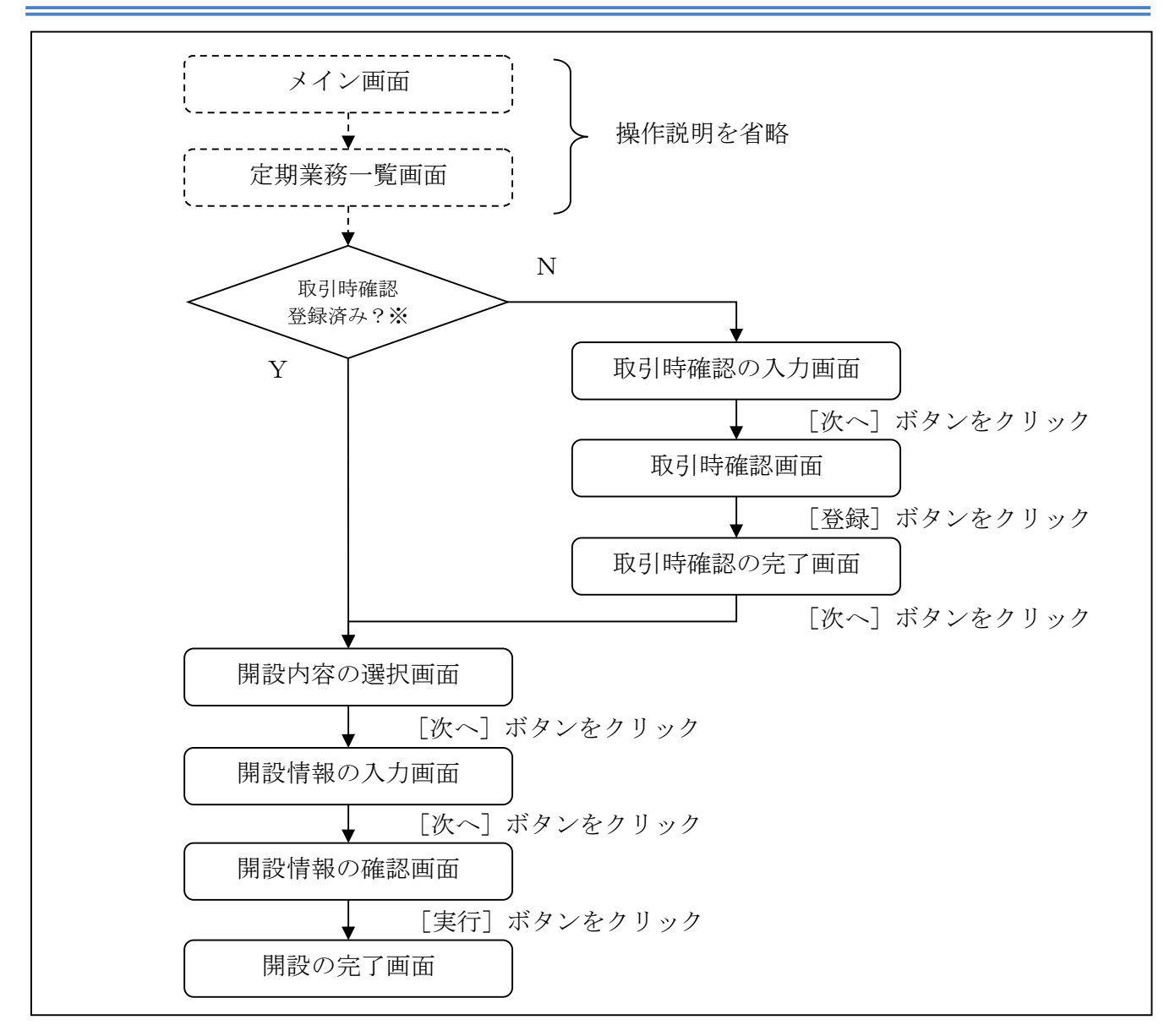

※個人 IB にて、一度取引時確認内容を登録すると、次回以降は表示されません。

ログインから「定期業務一覧」画面の「定期口座開設」を選択するまでの操作は省略します。 「取引時確認の入力」画面を表示したところから開始します。

(3) 操作説明

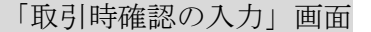

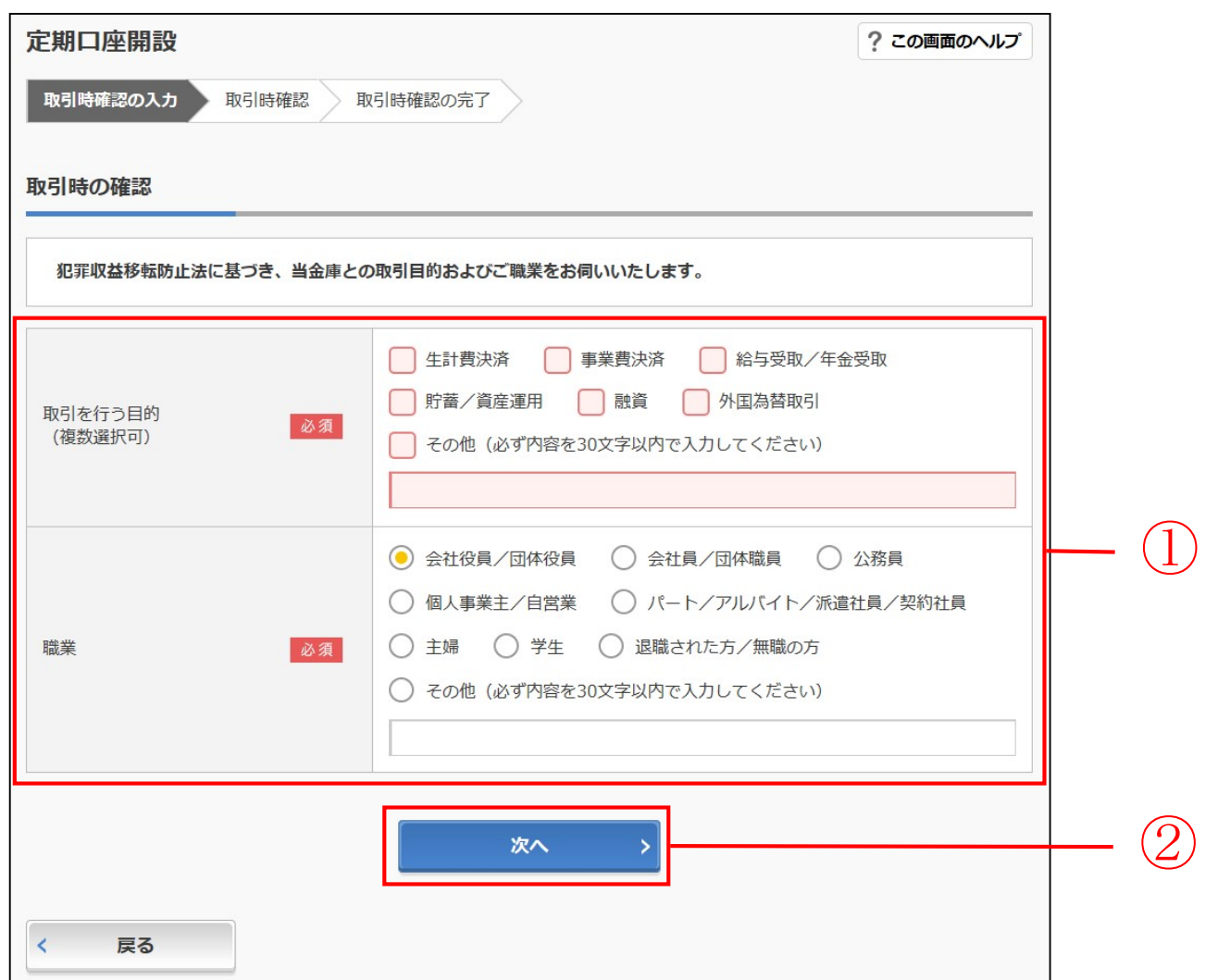

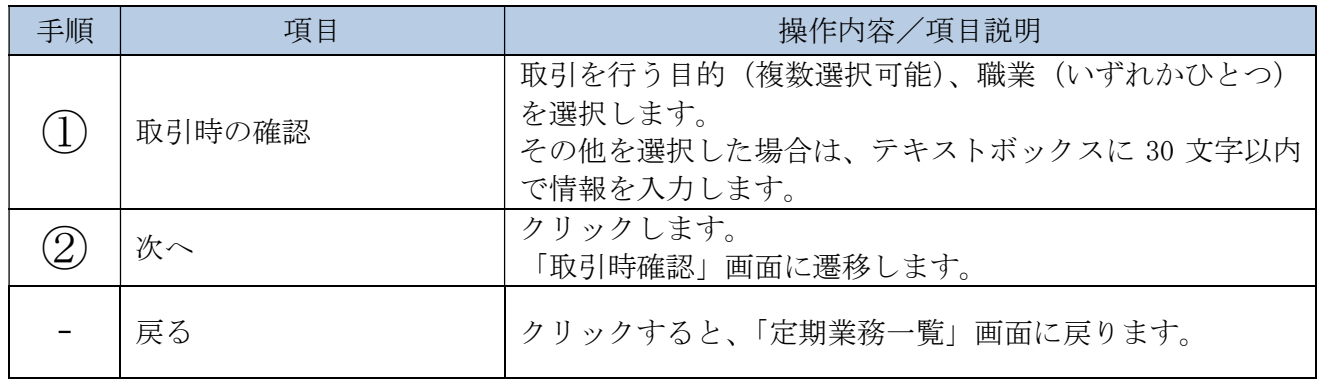

## 「取引時確認」画面

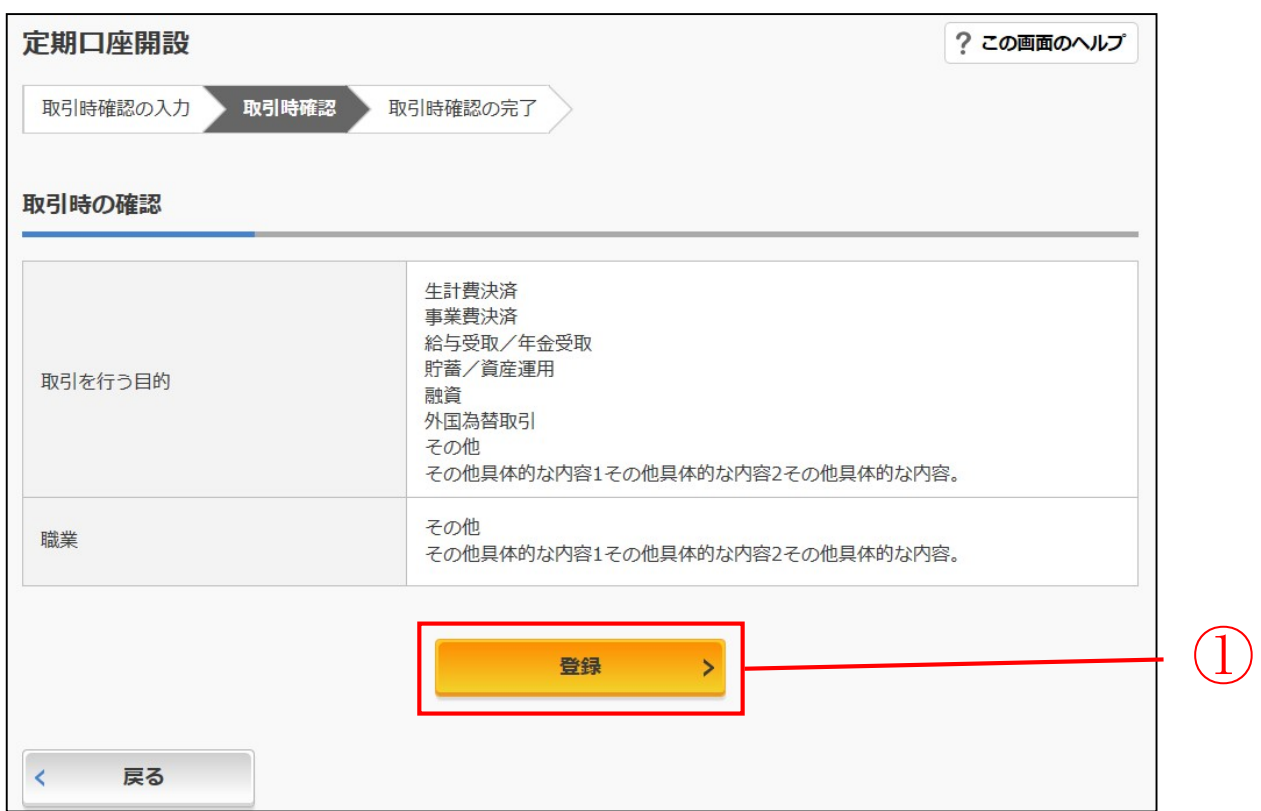

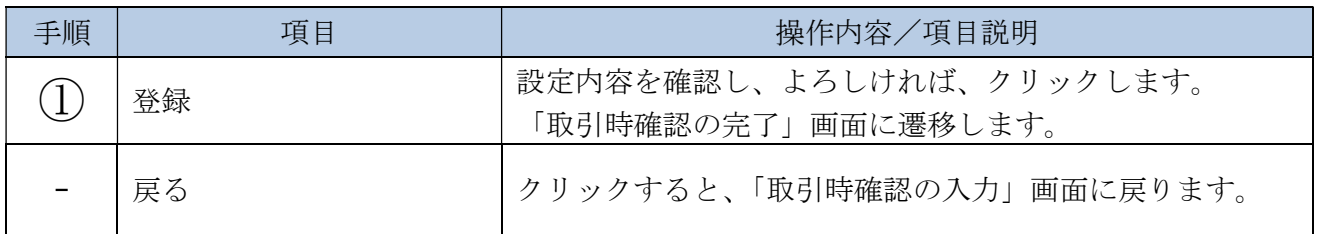

## 「取引時確認の完了」画面

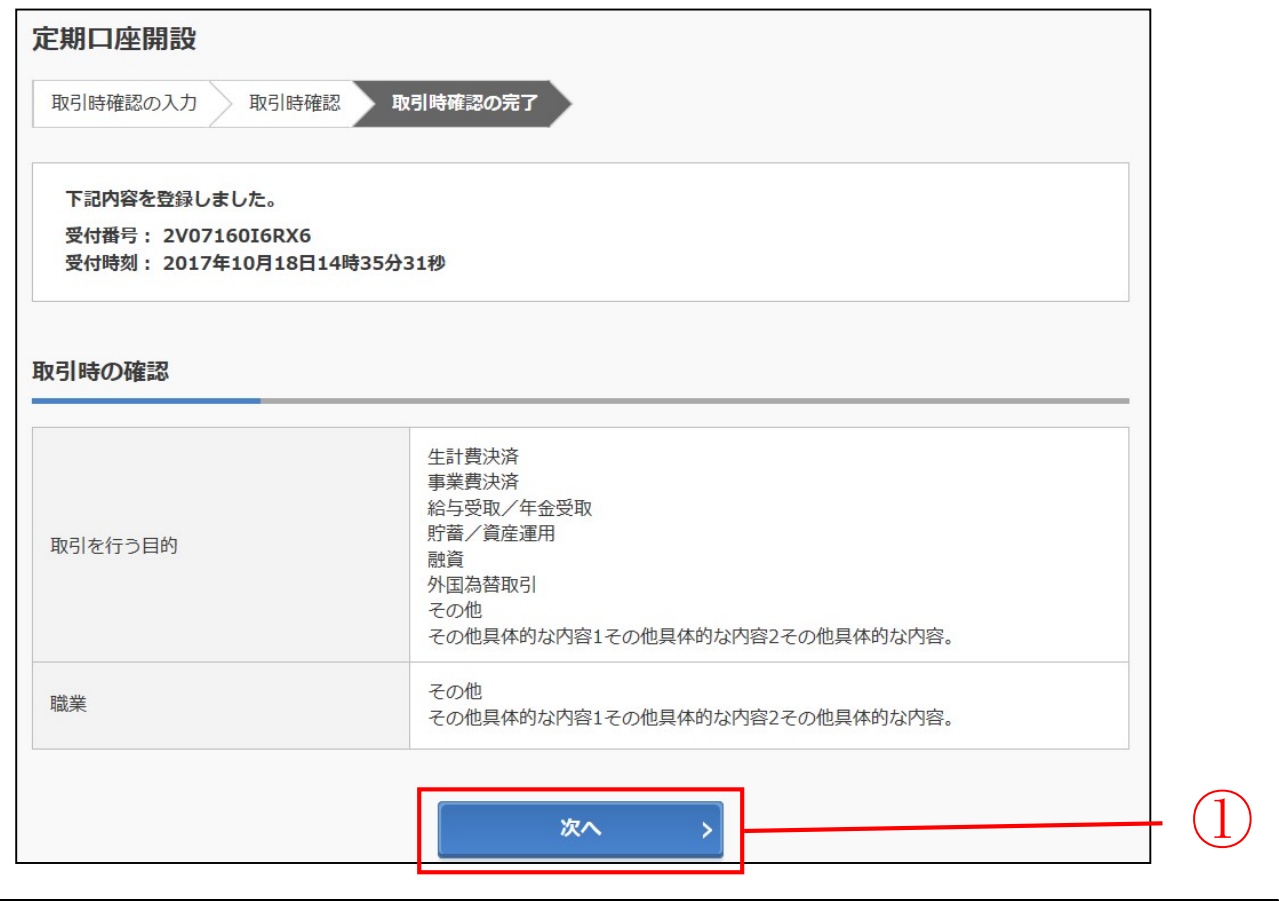

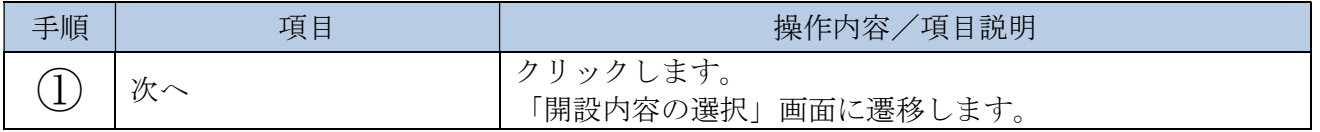

## 「開設内容の選択」画面

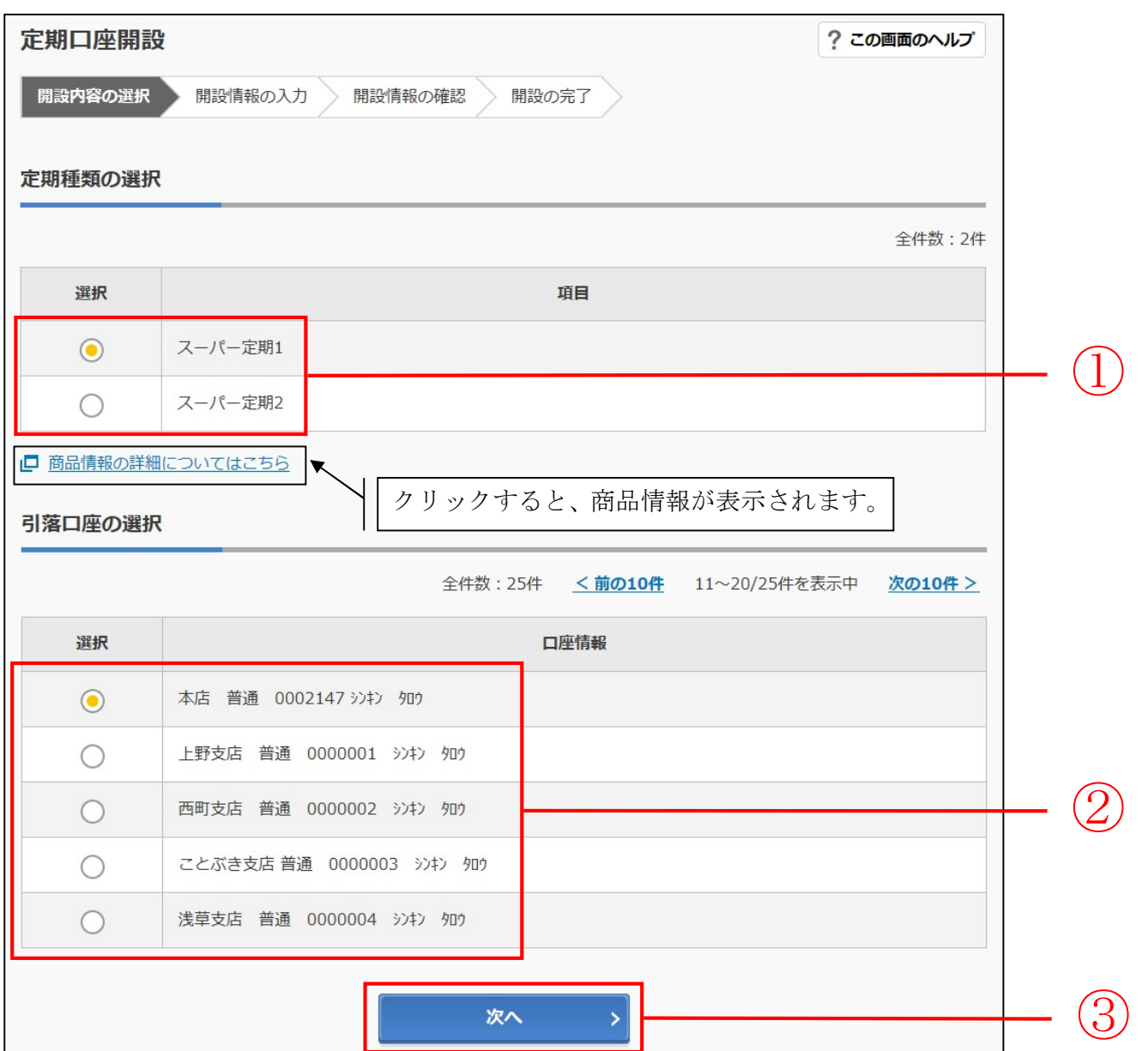

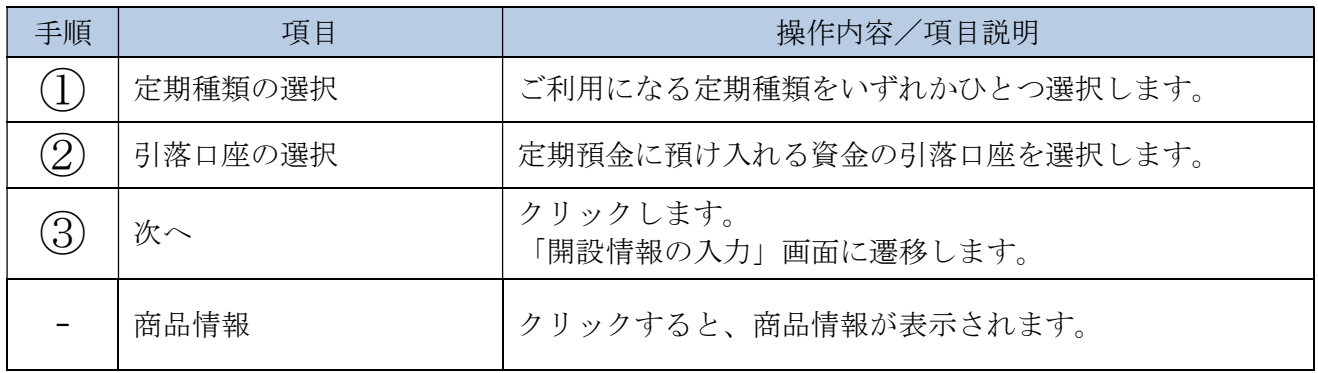

## 「開設情報の入力」画面

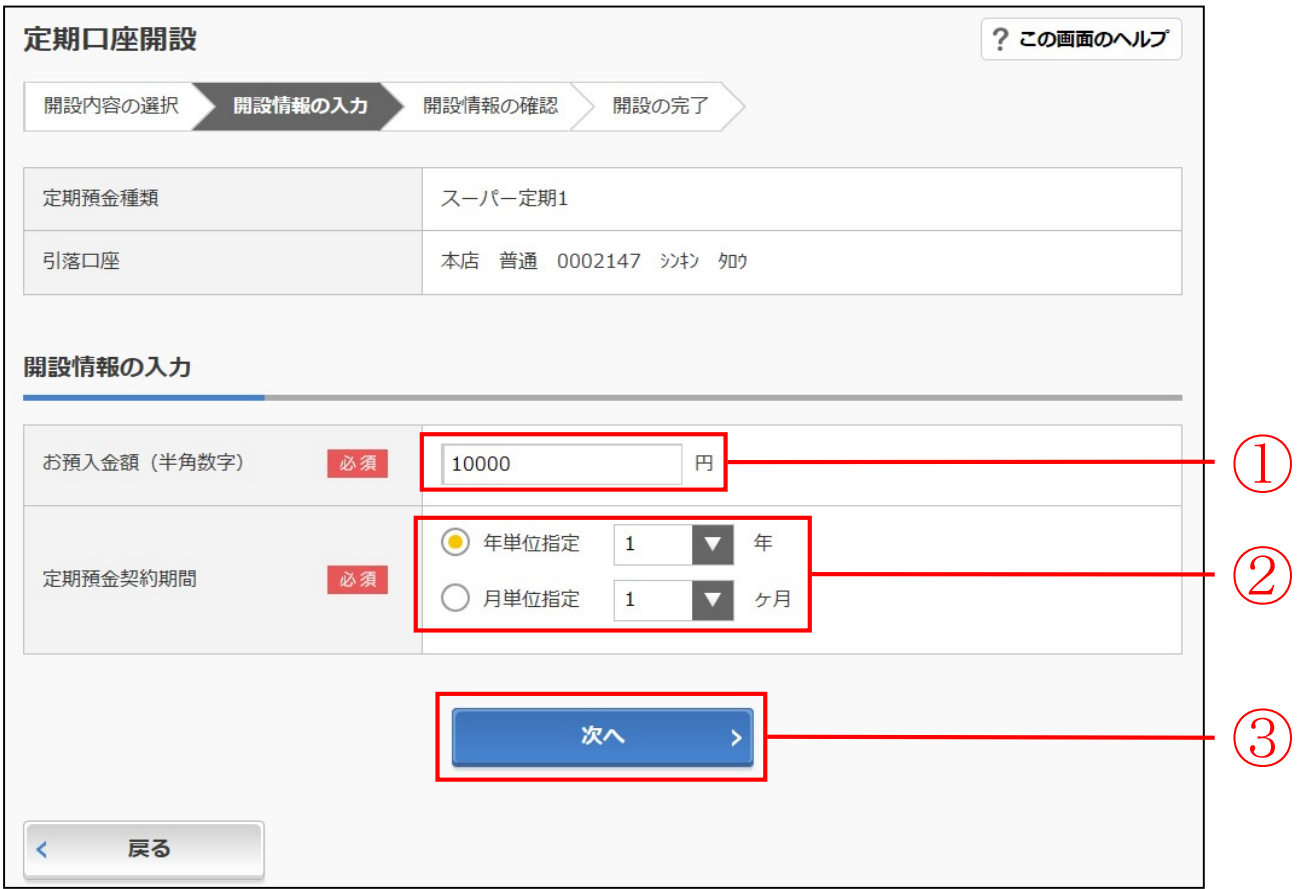

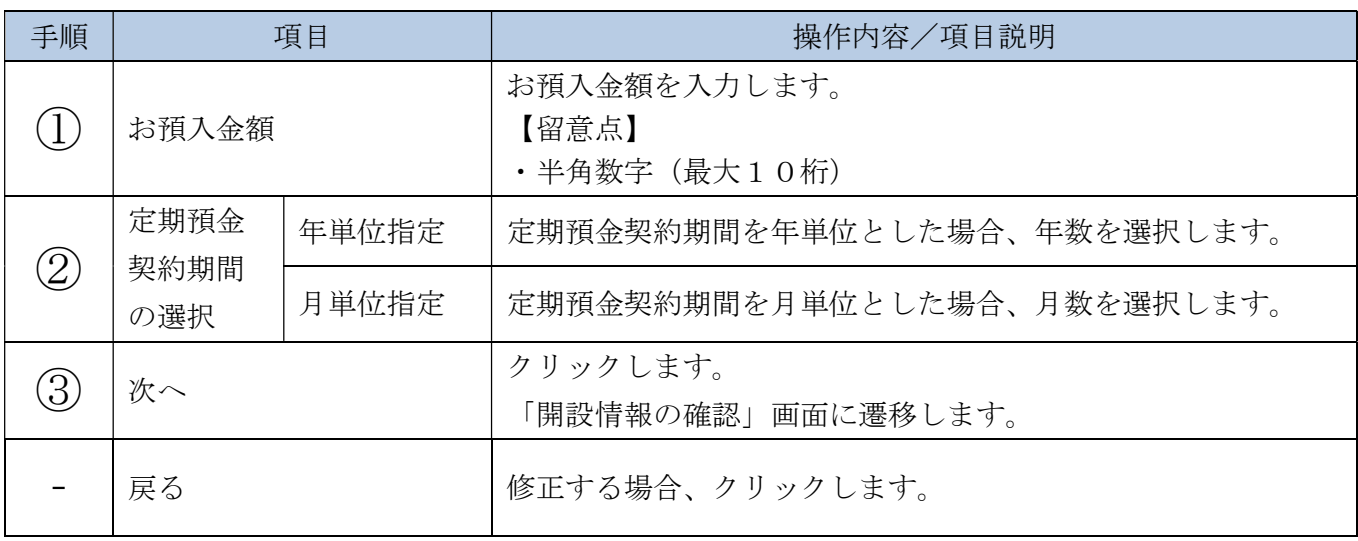

## 「開設情報の確認」画面

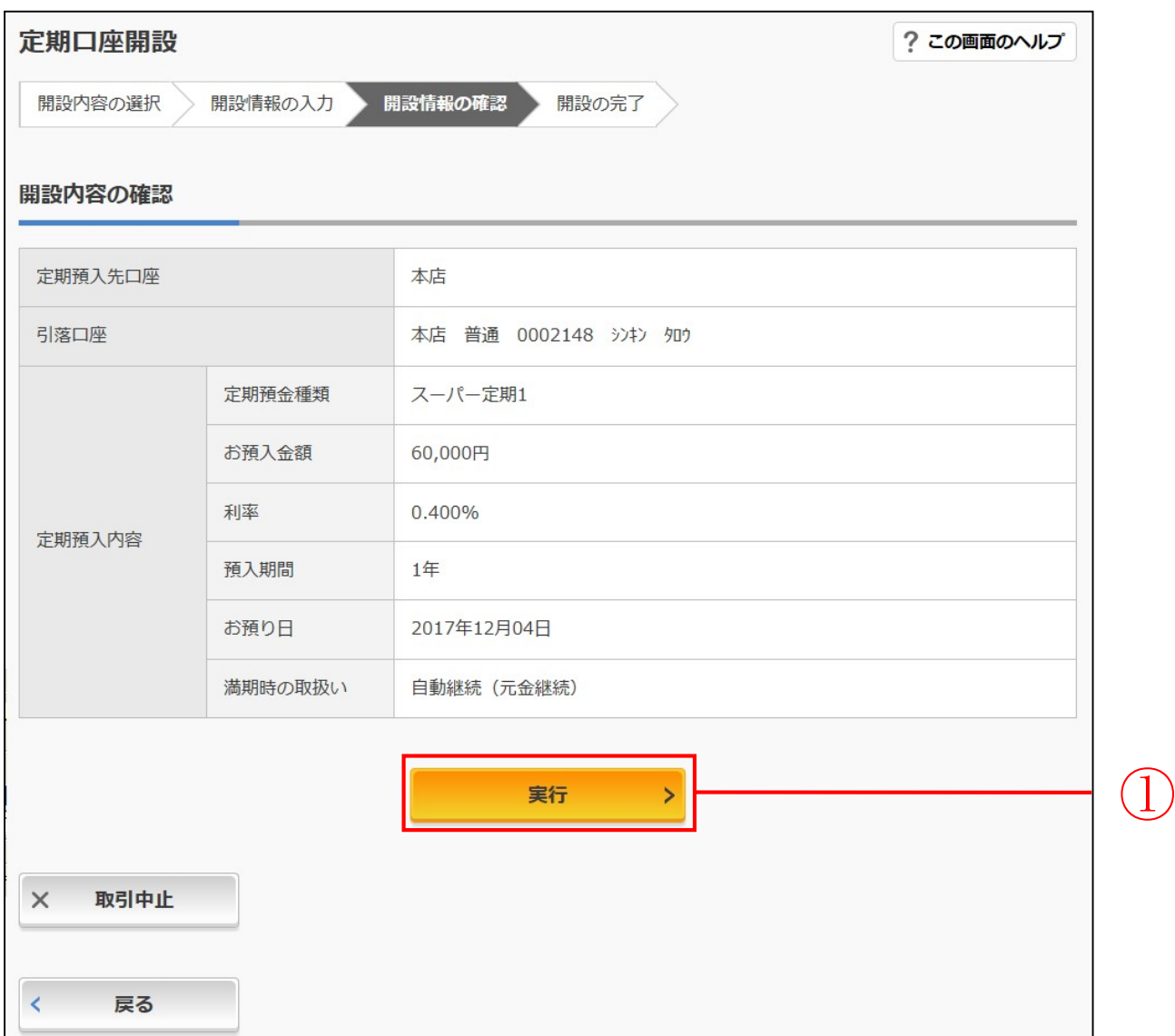

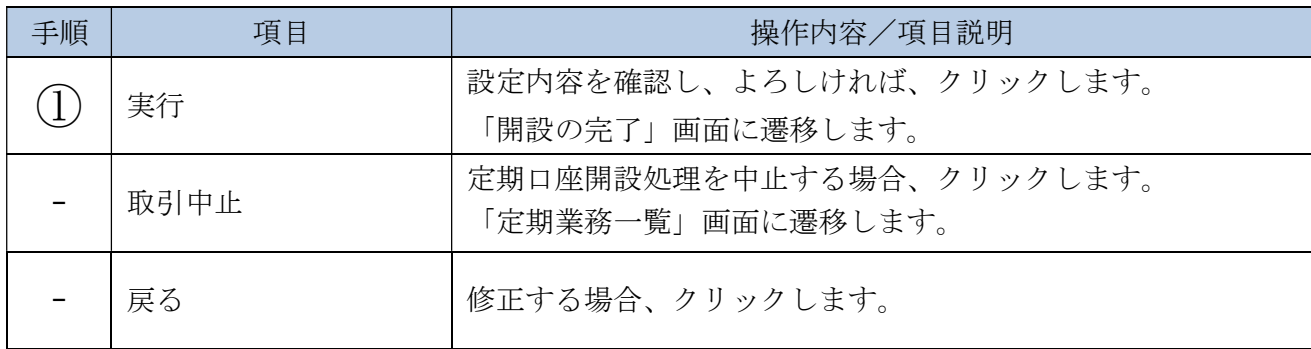

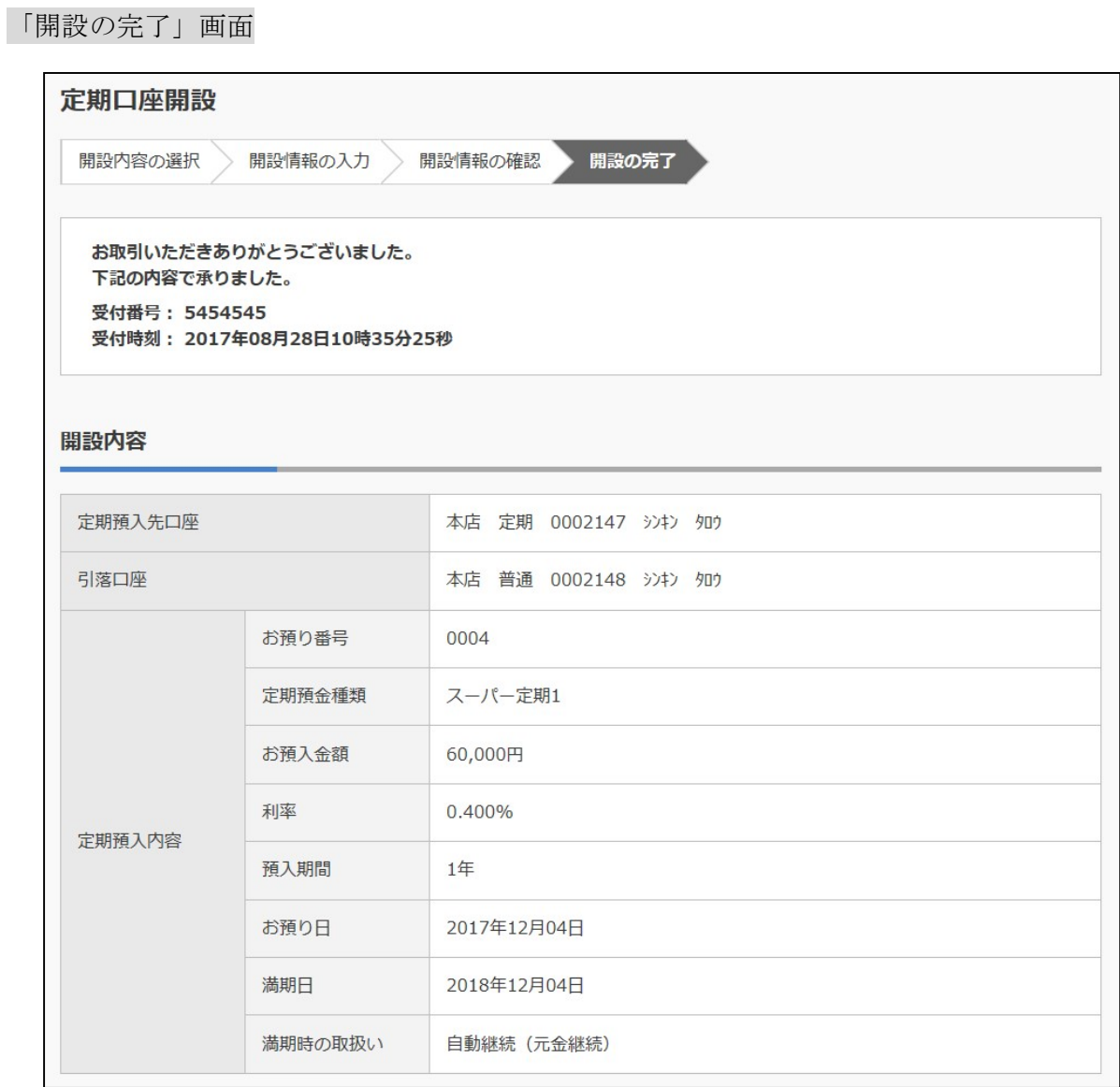

■定期口座開設が完了しました。

# 3章 定期預入

#### 3.1 開設済の定期預金口座に預入を行う

#### (1) 概要

すでにお取引中の定期預金口座を対象に定期入金処理を行います。振替先口座、定期商品を選択し、 お預入金額、預入期間、満期時取扱方法を選択して定期預入処理を行います。

#### (2) 画面遷移

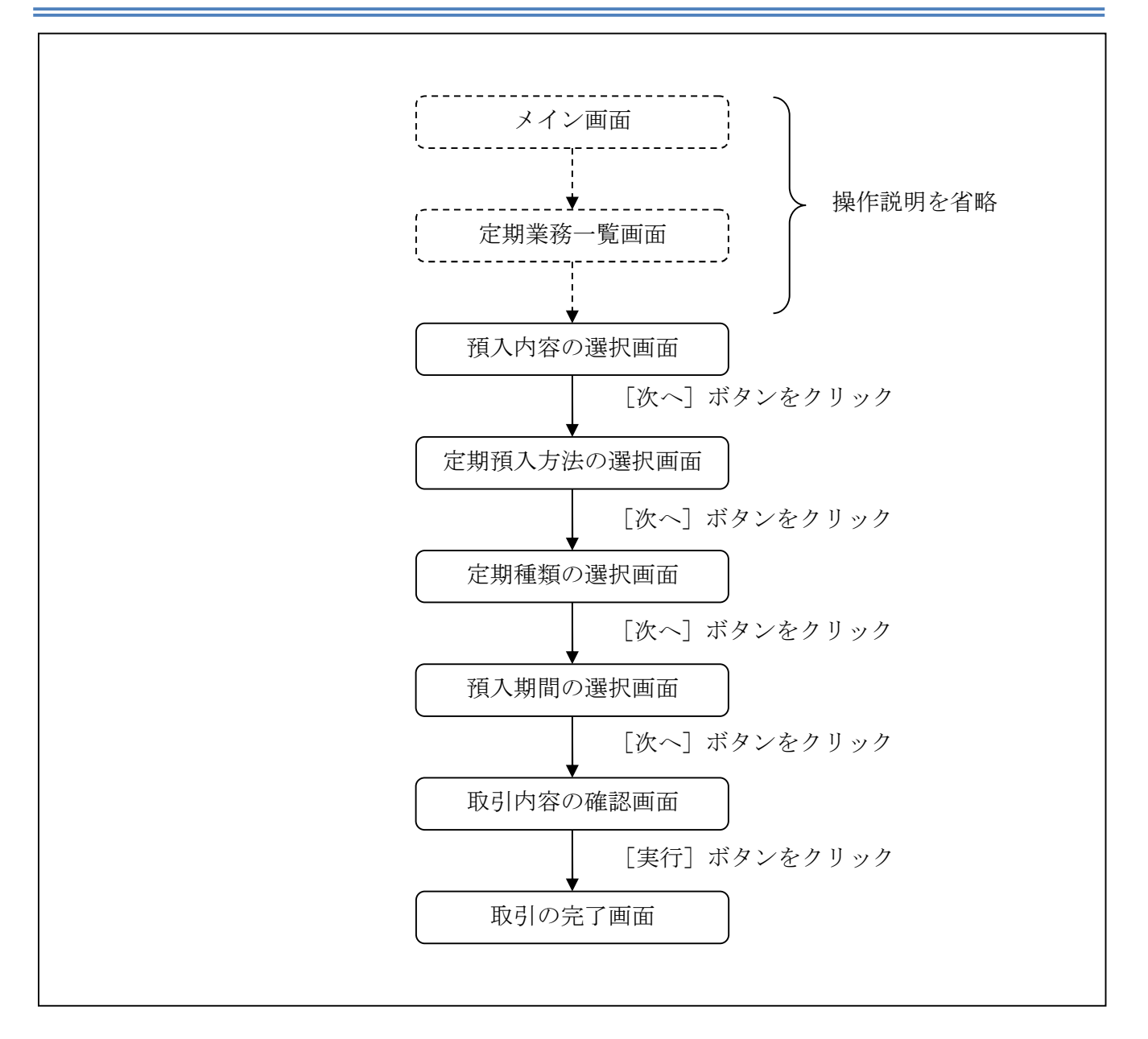

ログインから「定期業務一覧」画面の「定期預入」を選択するまでの操作は省略します。 「預入内容の選択」画面を表示したところから開始します。

(3) 操作説明

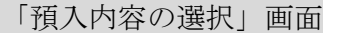

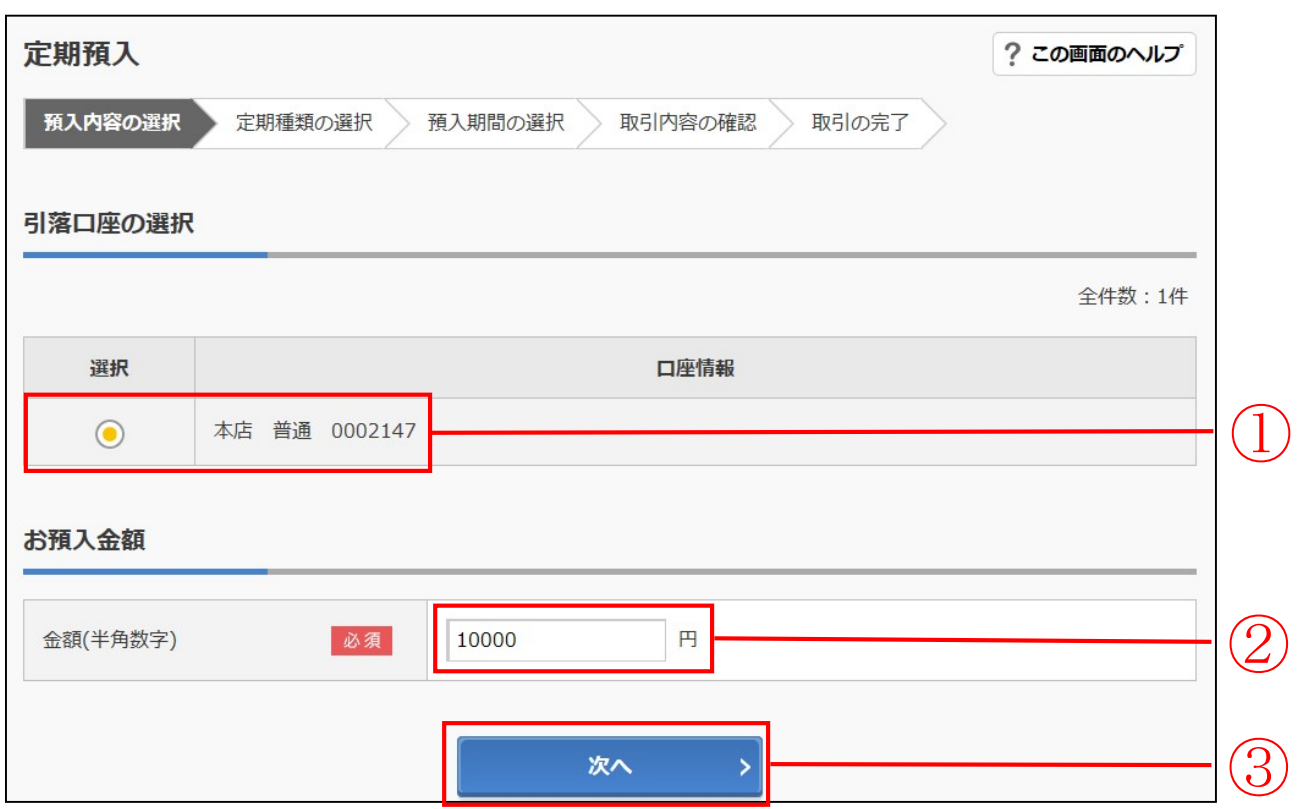

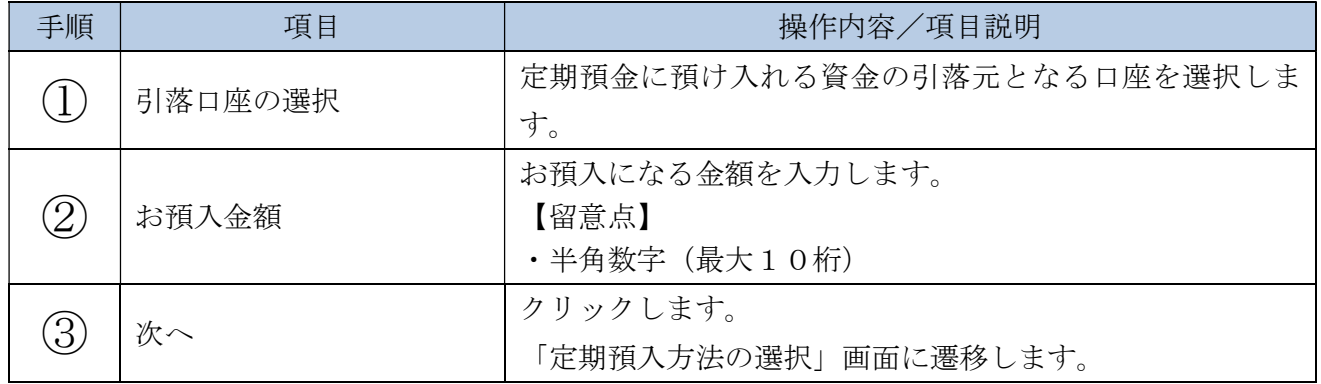

#### 「定期預入方法の選択」画面

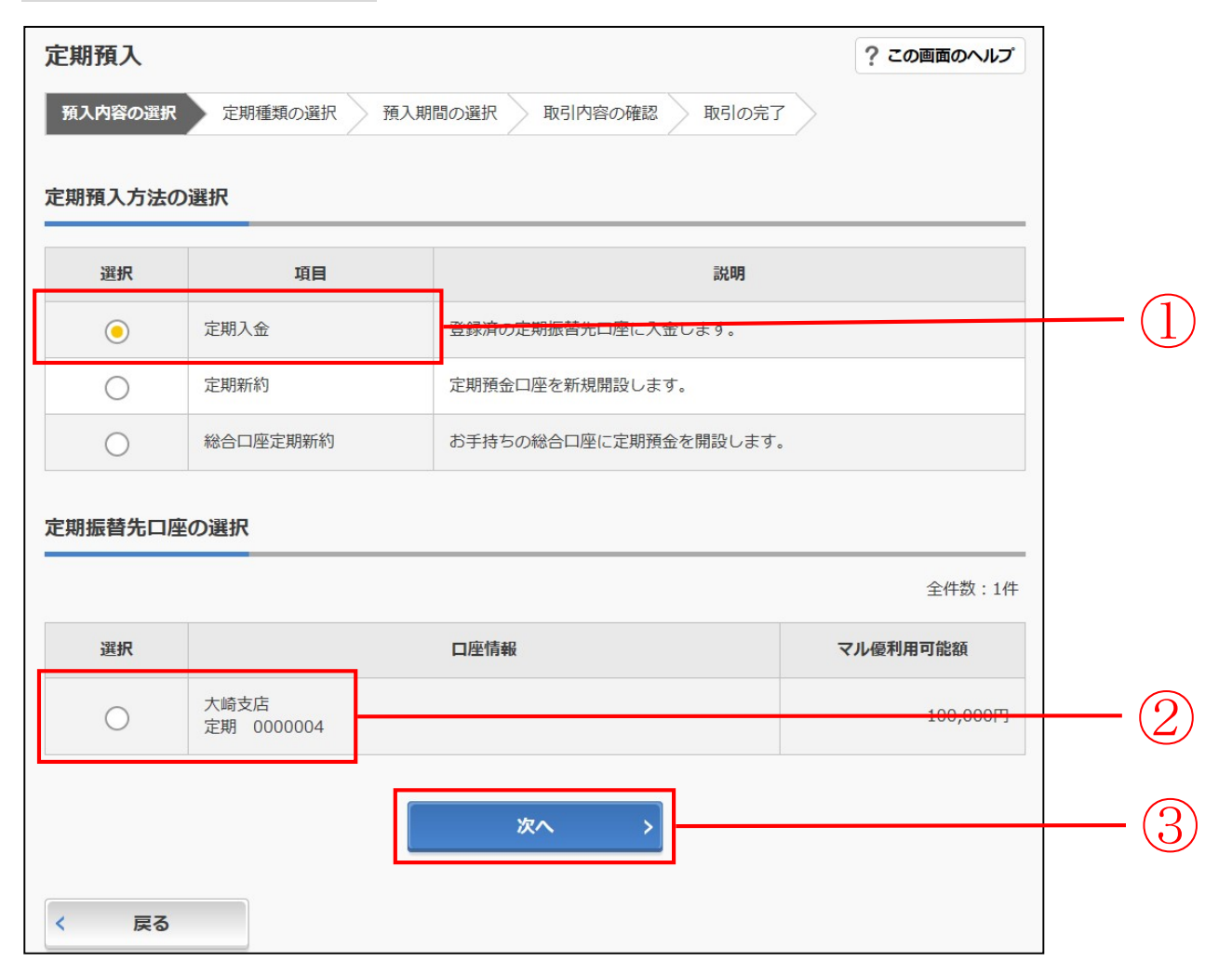

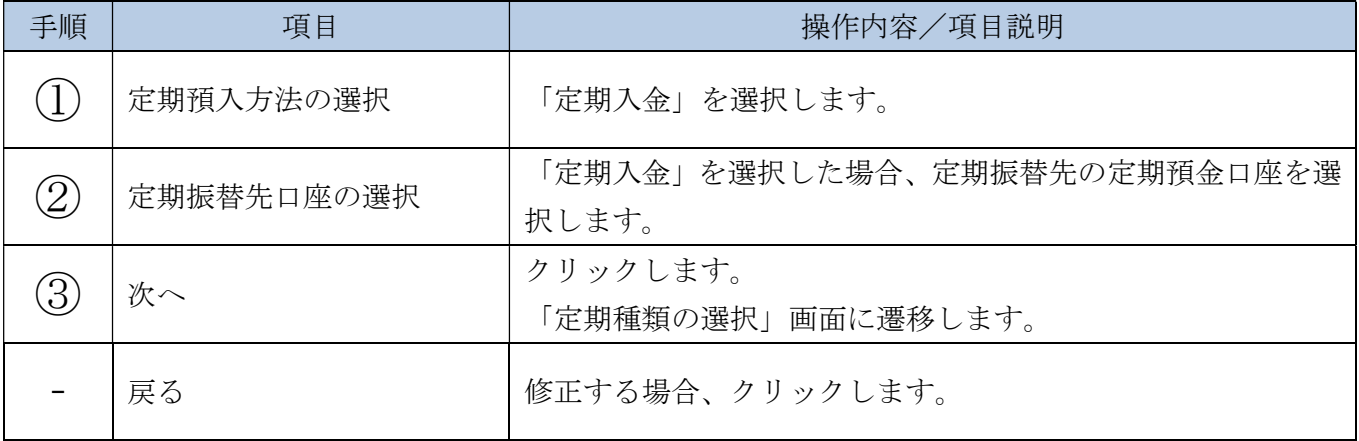

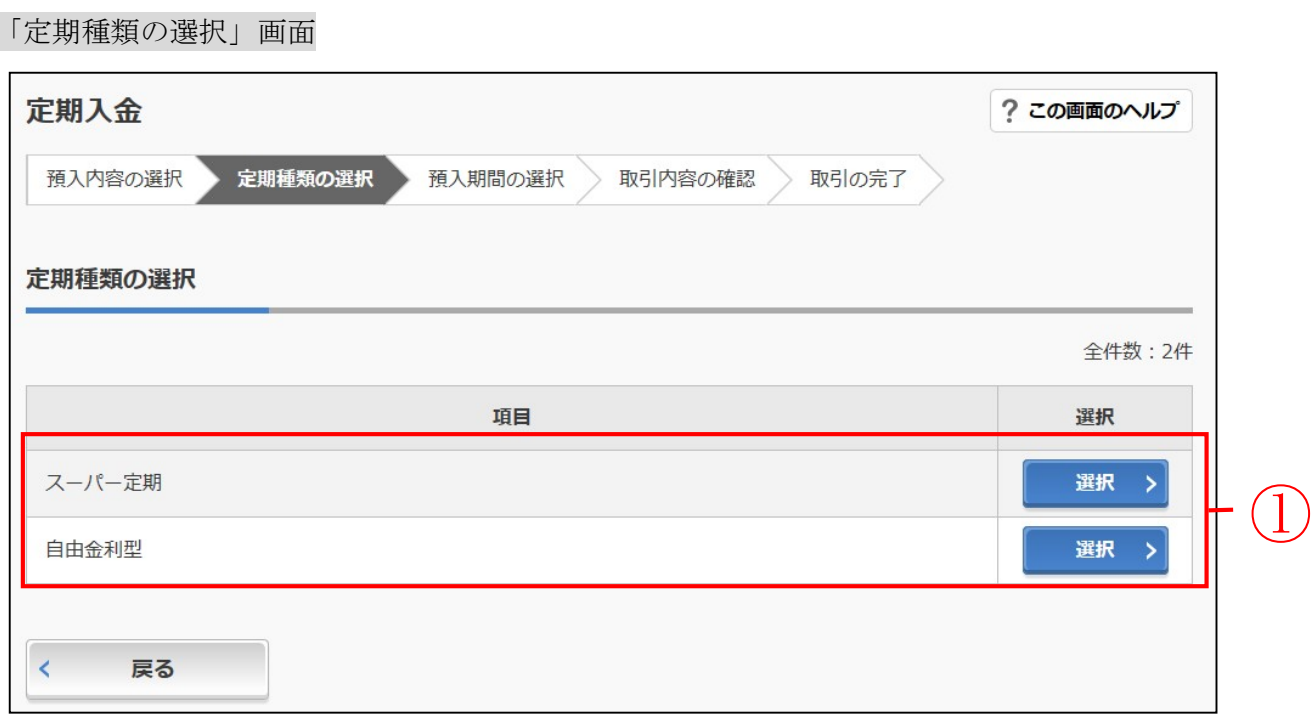

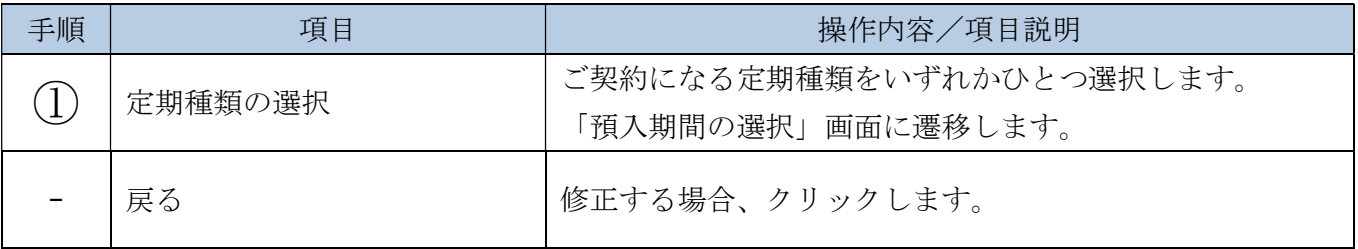

## 「預入期間の選択」画面

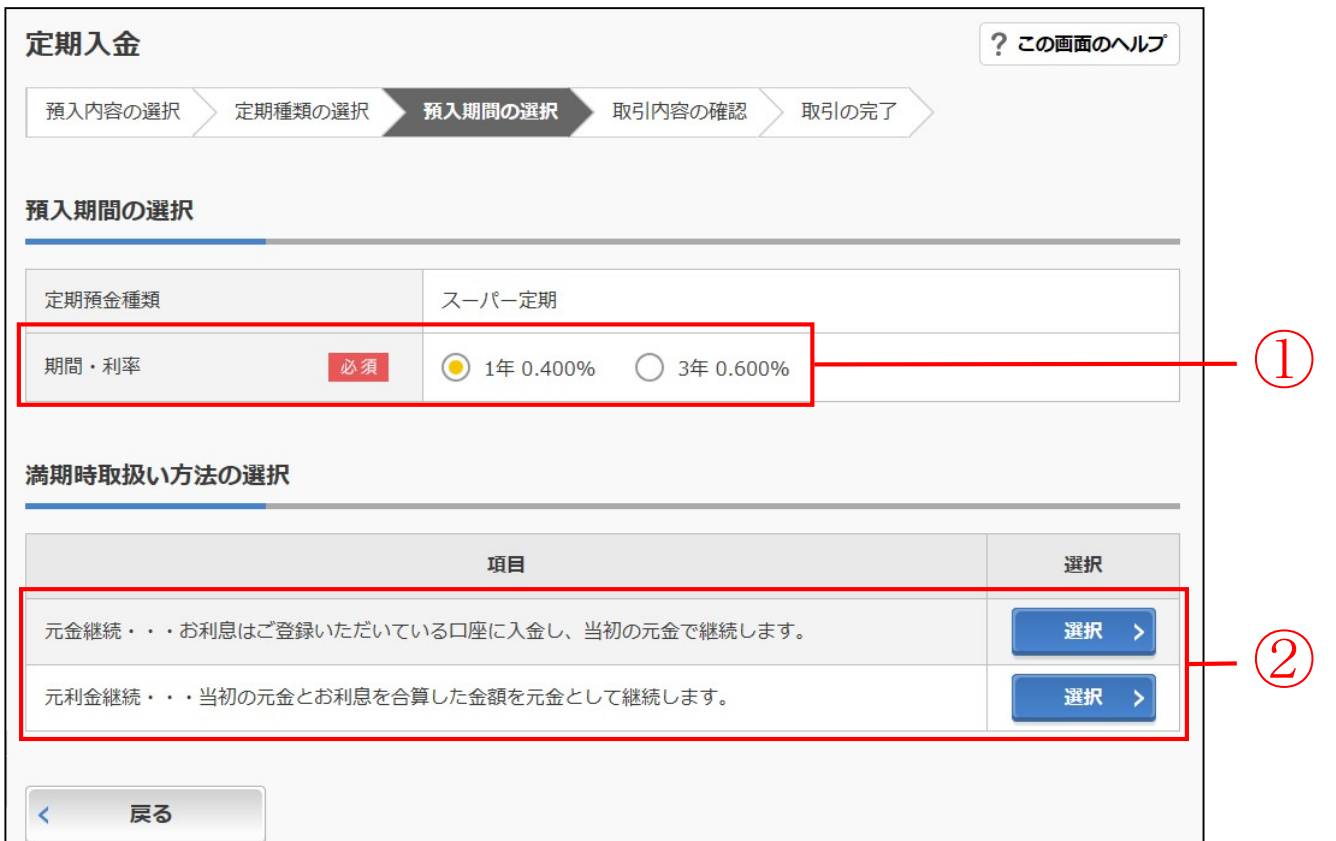

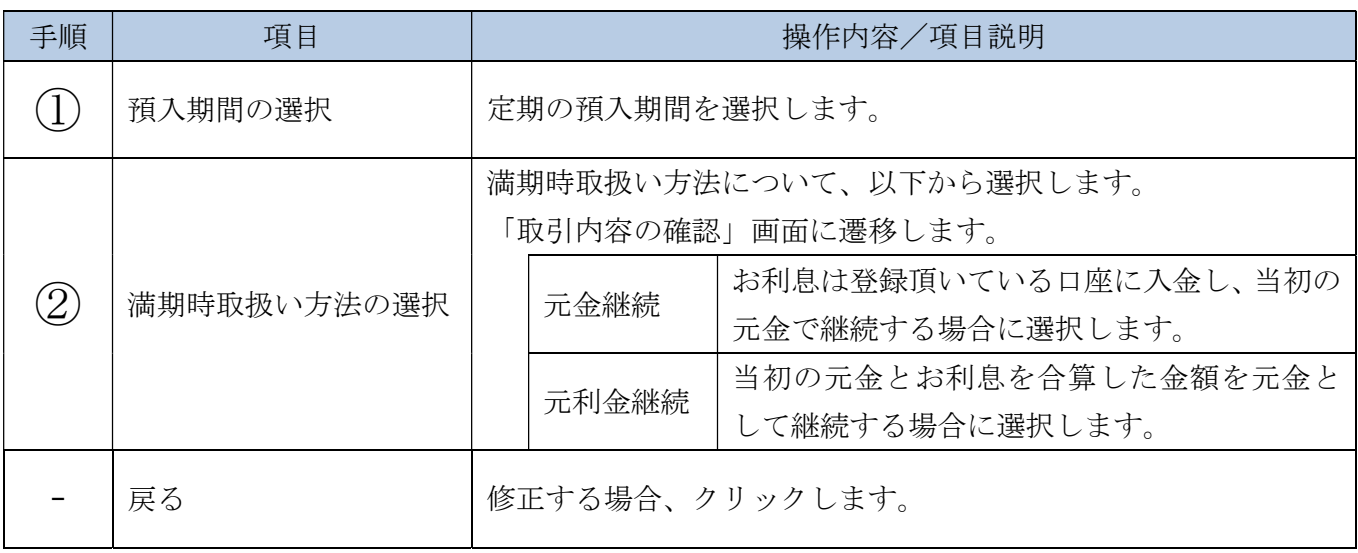

## 「取引内容の確認」画面

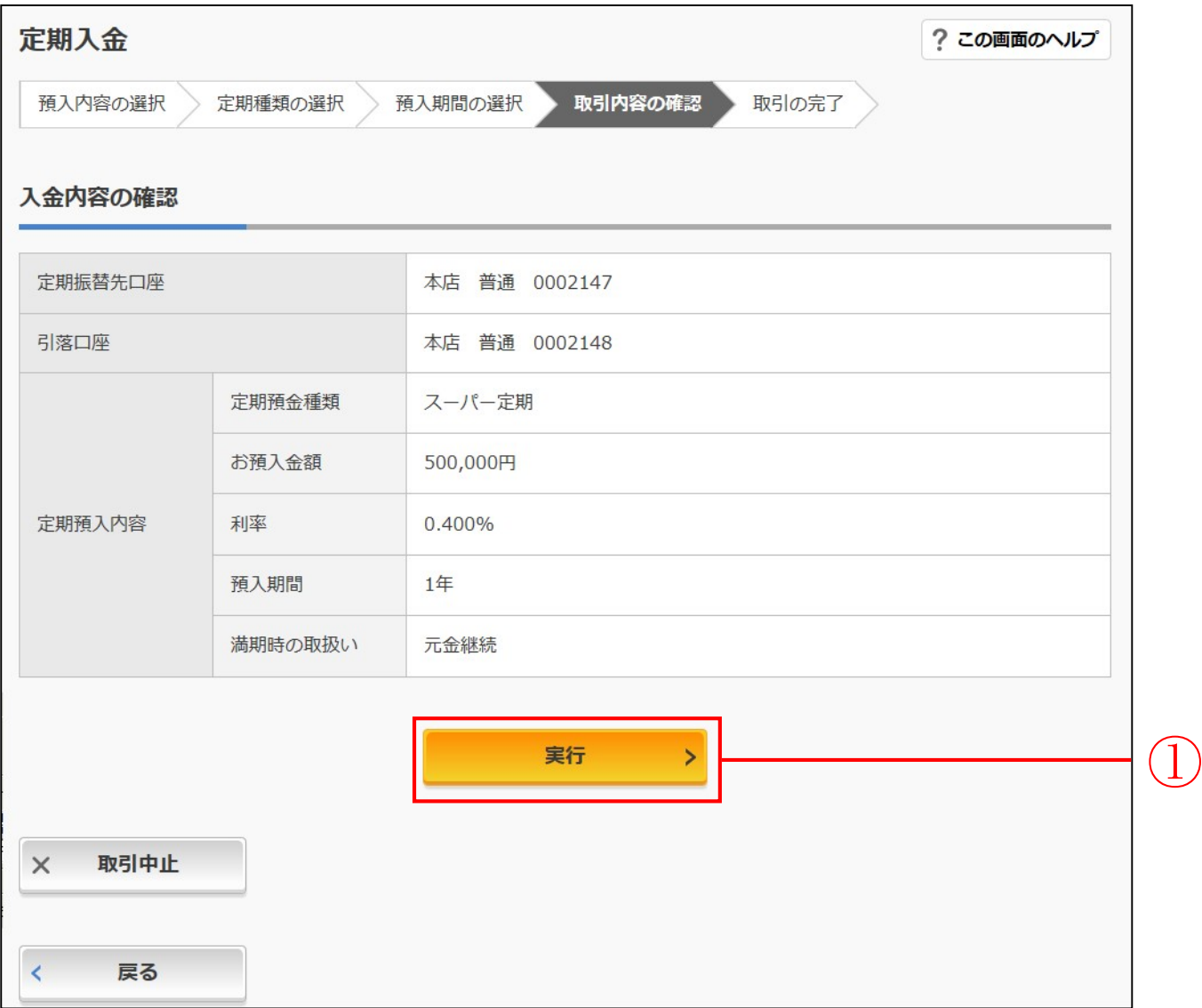

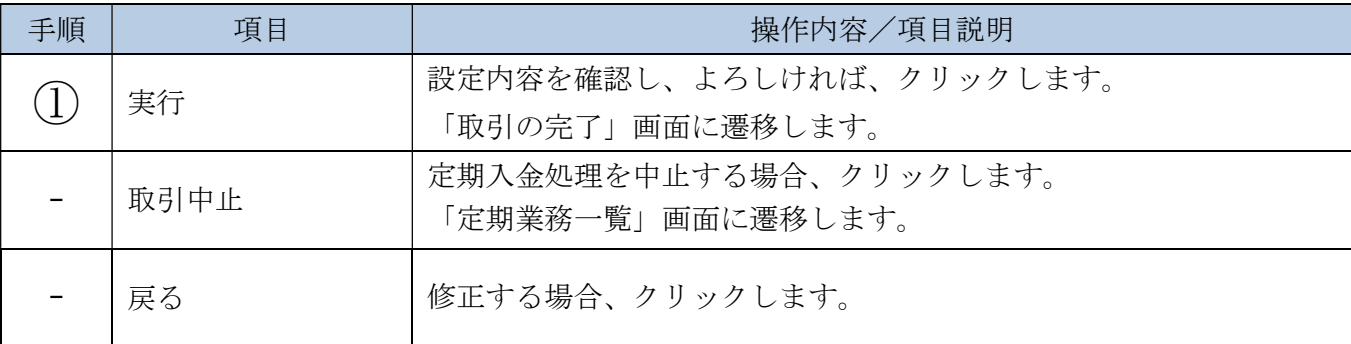

## 「取引の完了」画面

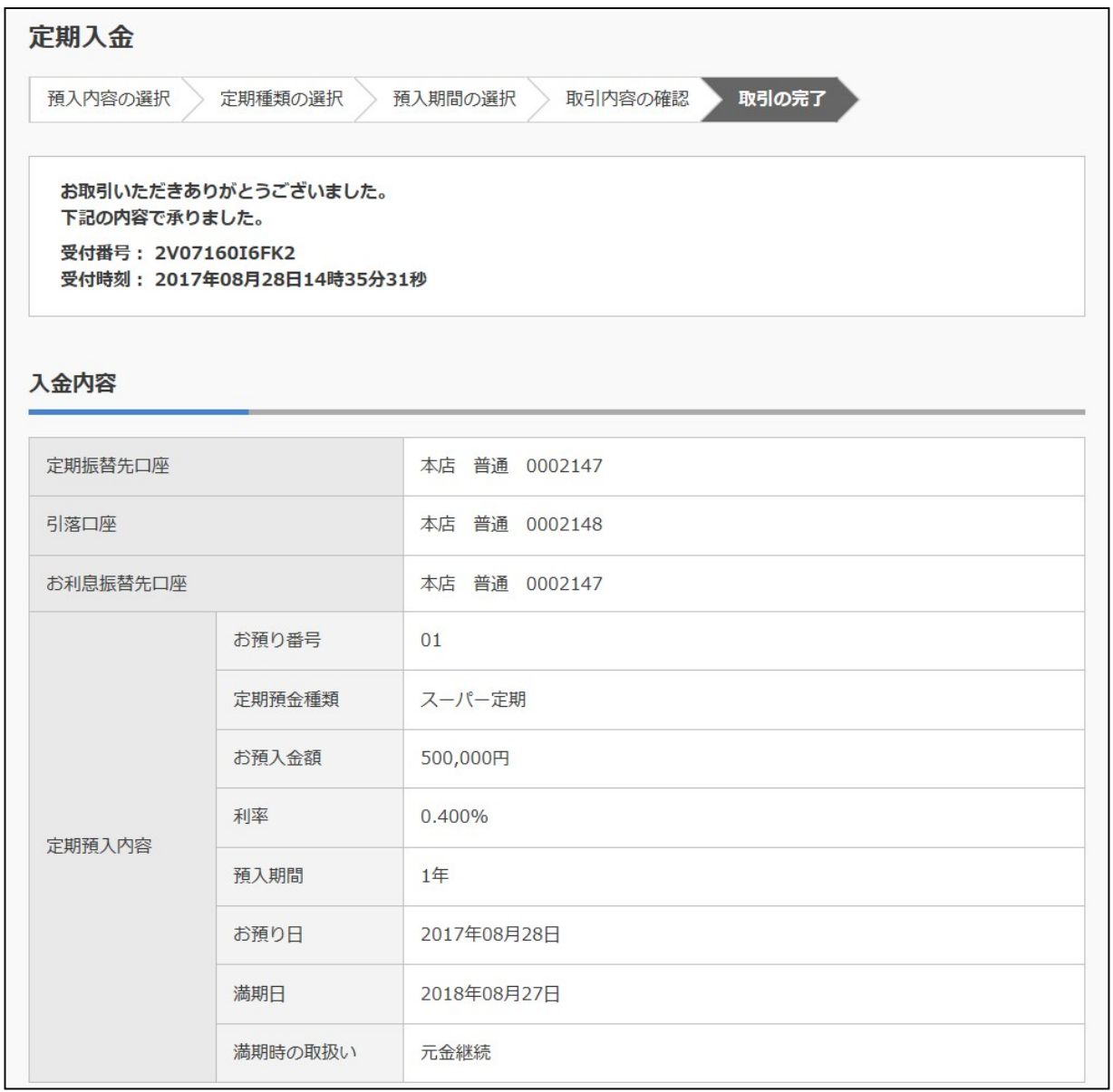

■定期入金が完了しました。

# 4章 定期解約予約

(1) 概要

定期解約予約処理を行います。該当口座の解約したい定期商品を選択し、解約一次受付処理を行い ます。

(2) 画面遷移

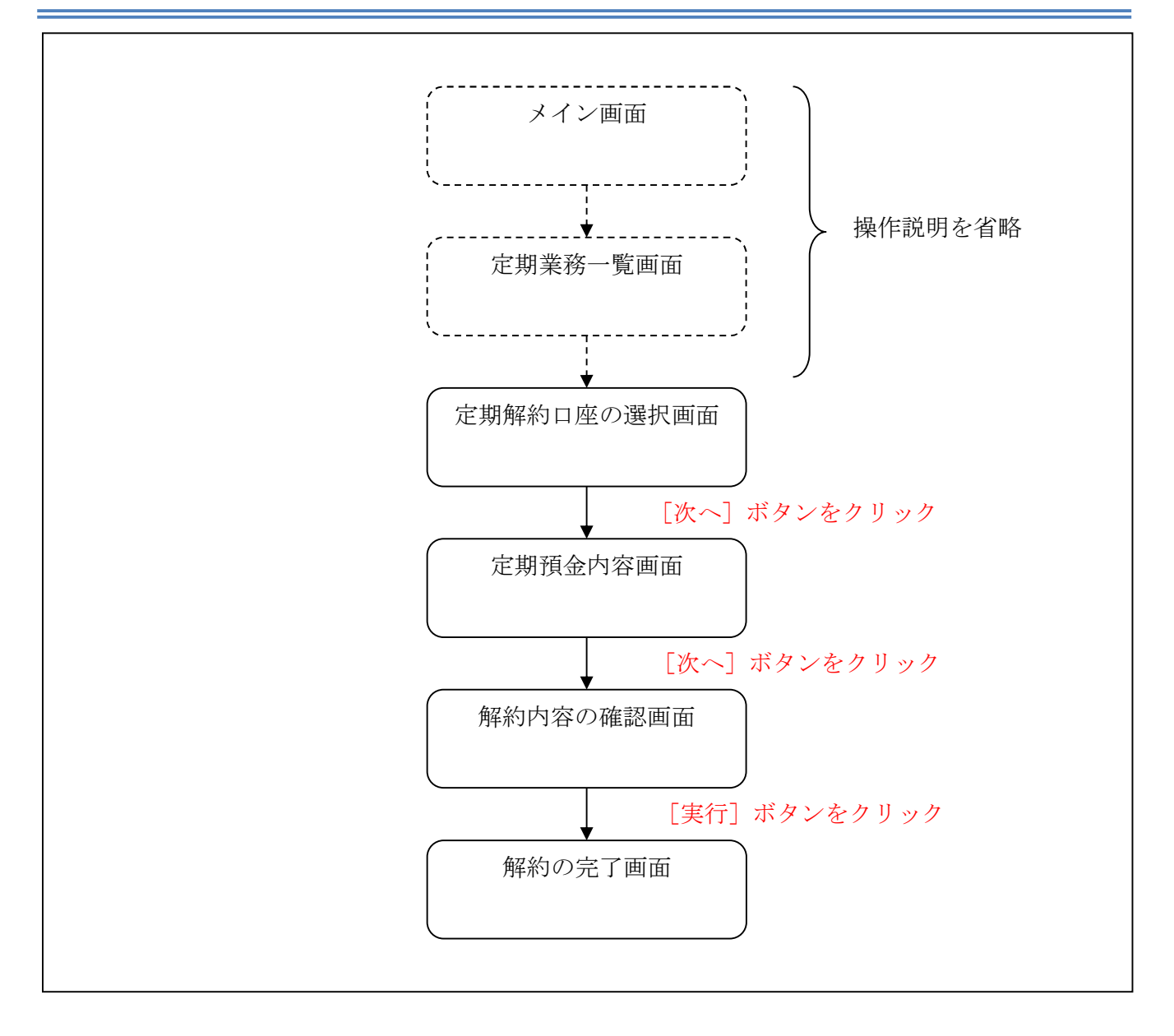

ログインから「定期業務一覧」画面の「定期解約予約」を選択するまでの操作は省略します。 「解約内容の選択」画面を表示したところから開始します。

(3) 操作説明

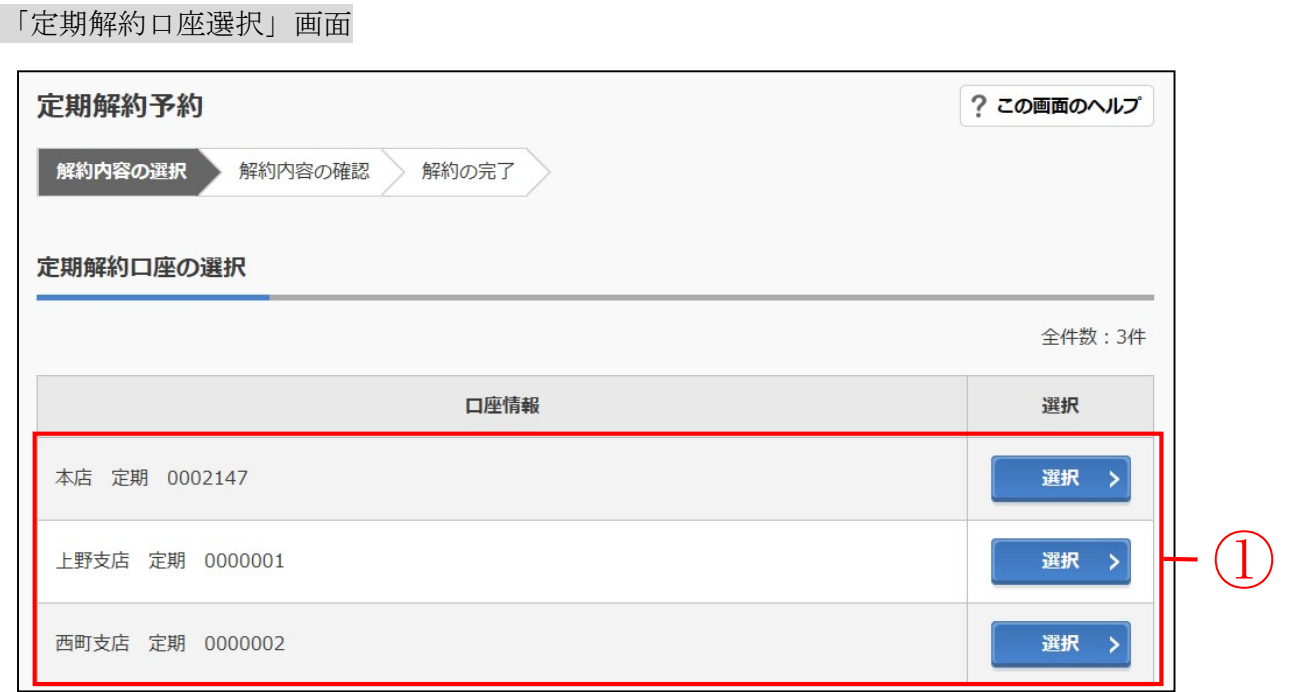

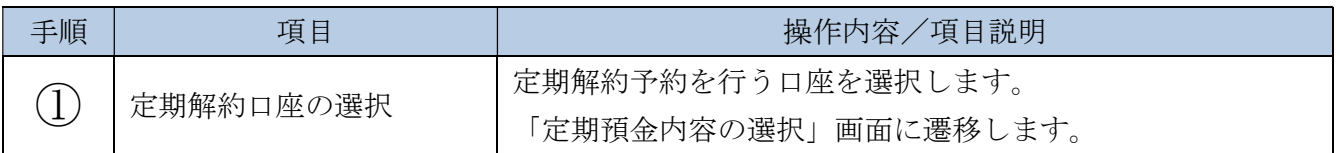

## 「解約内容の選択」画面

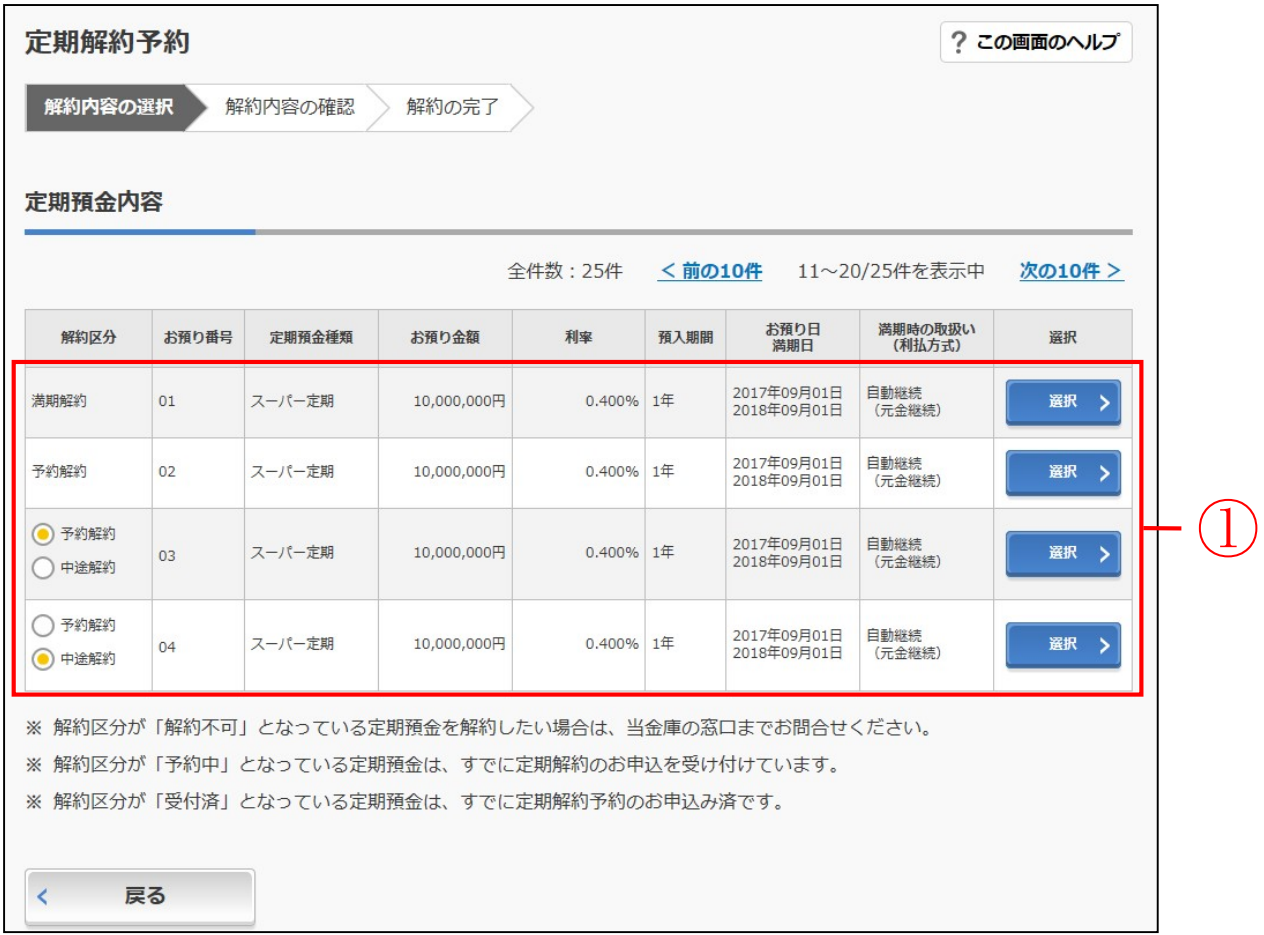

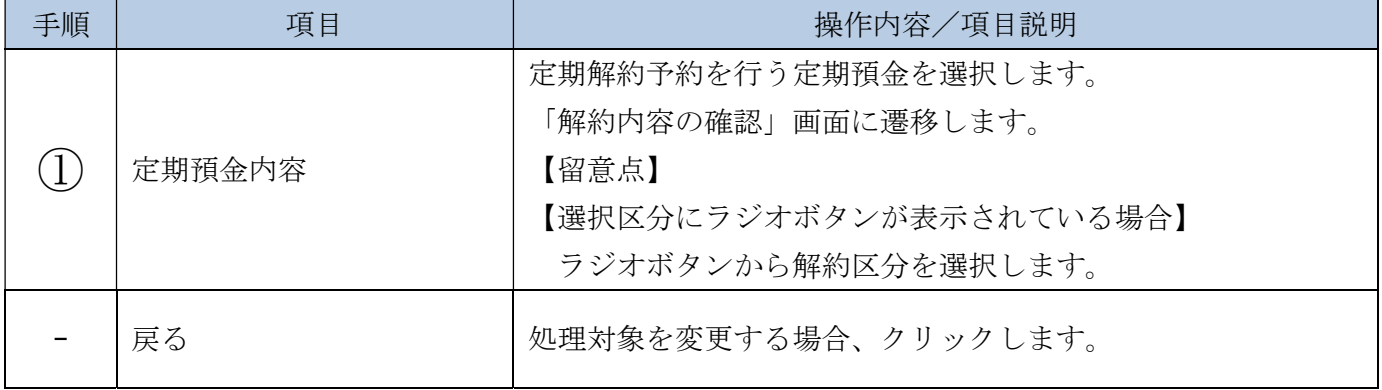

「解約内容の確認」画面

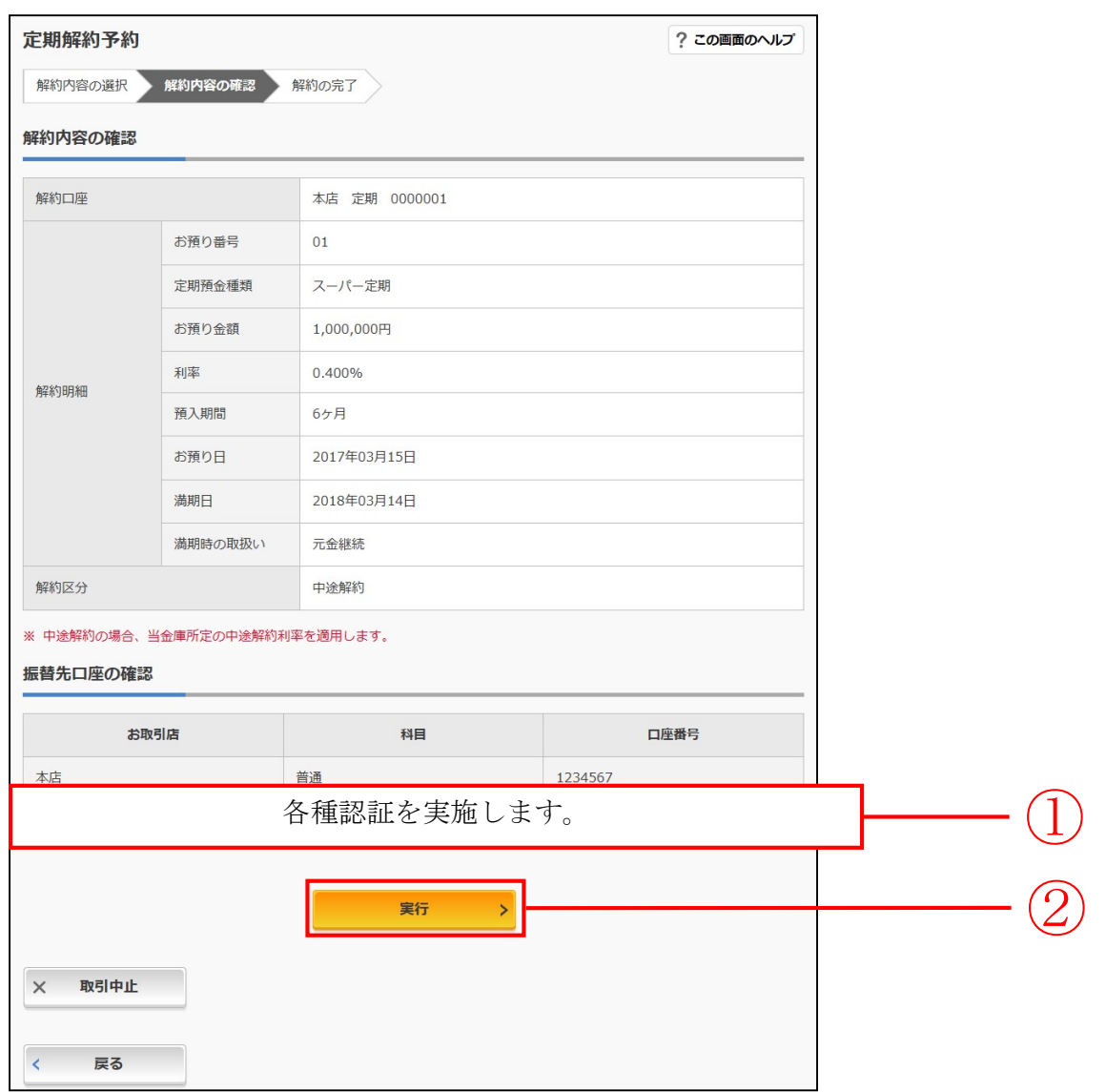

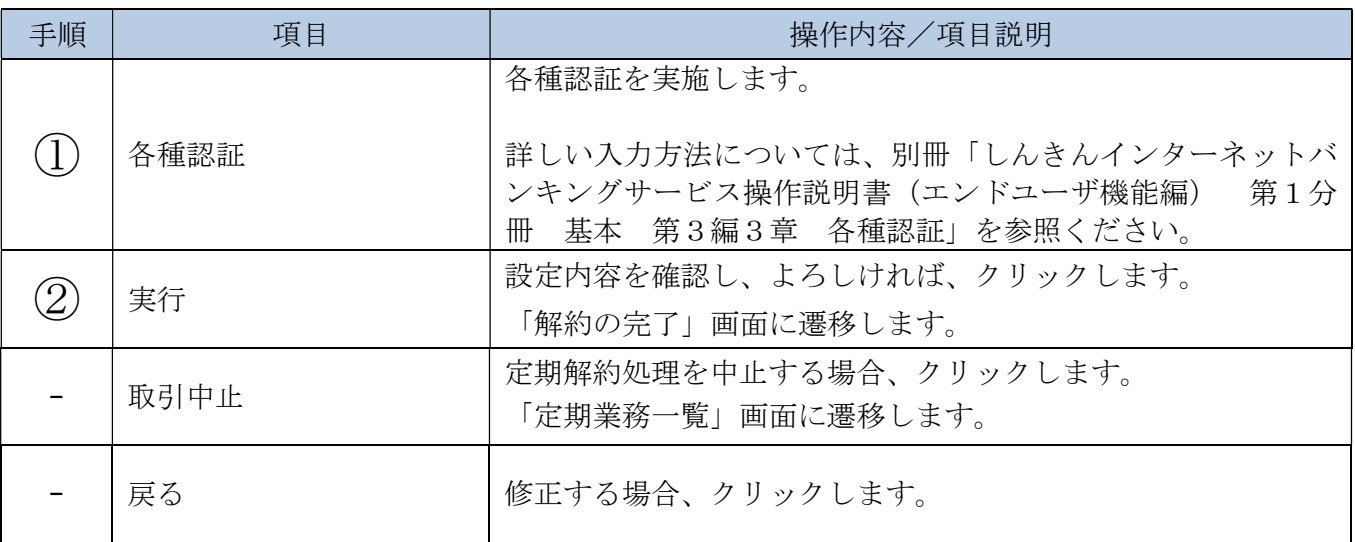

## 「解約の完了」画面

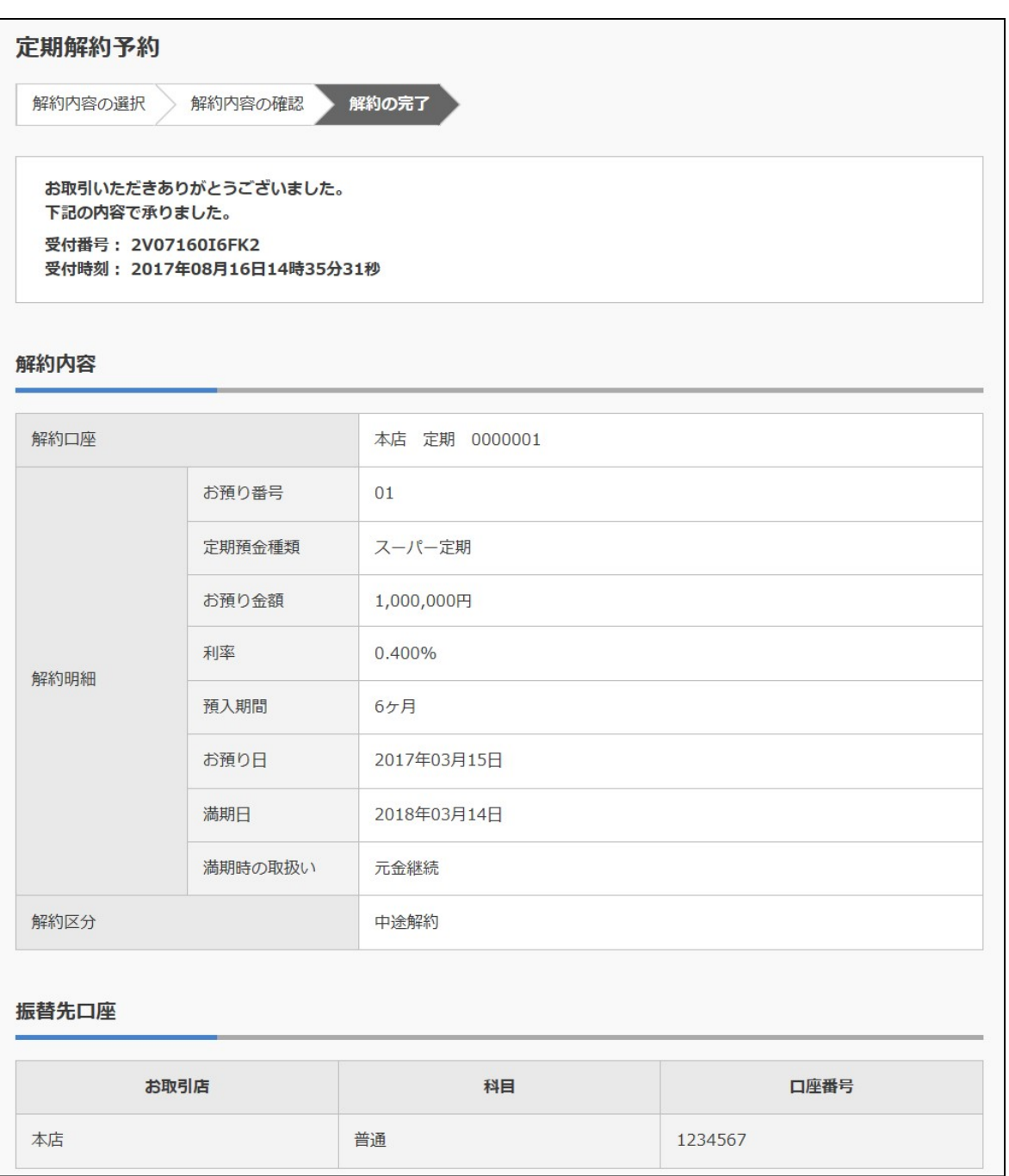

■定期解約予約が完了しました。

# 5章 定期解約

#### (1) 概要

定期解約処理を行います。該当口座の解約したい定期商品を選択し、解約処理を行います。

(2) 画面遷移

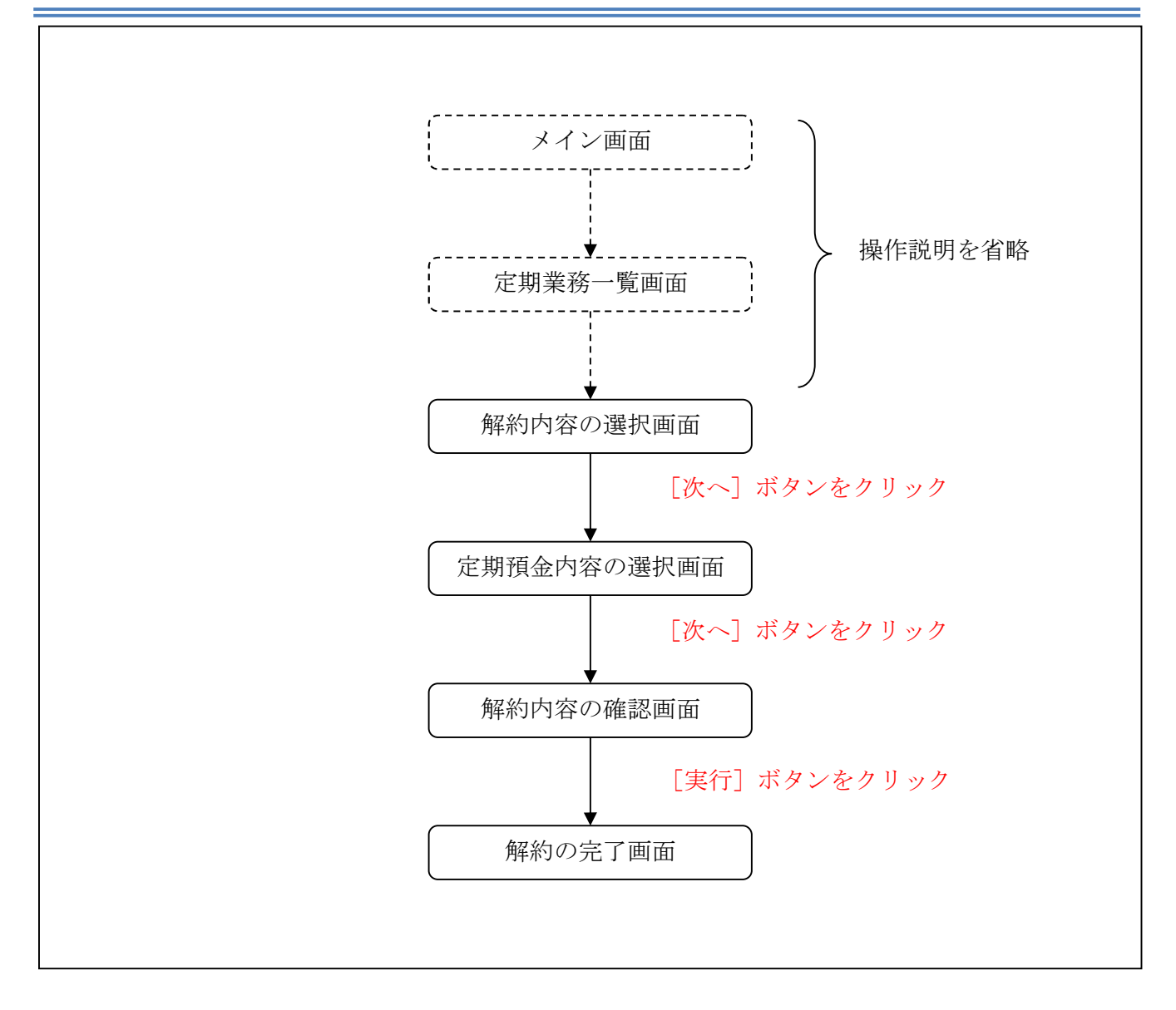

ログインから「定期業務一覧」画面の「定期解約」を選択するまでの操作は省略します。 「定期解約口座選択」画面を表示したところから開始します。

(3) 操作説明

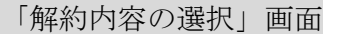

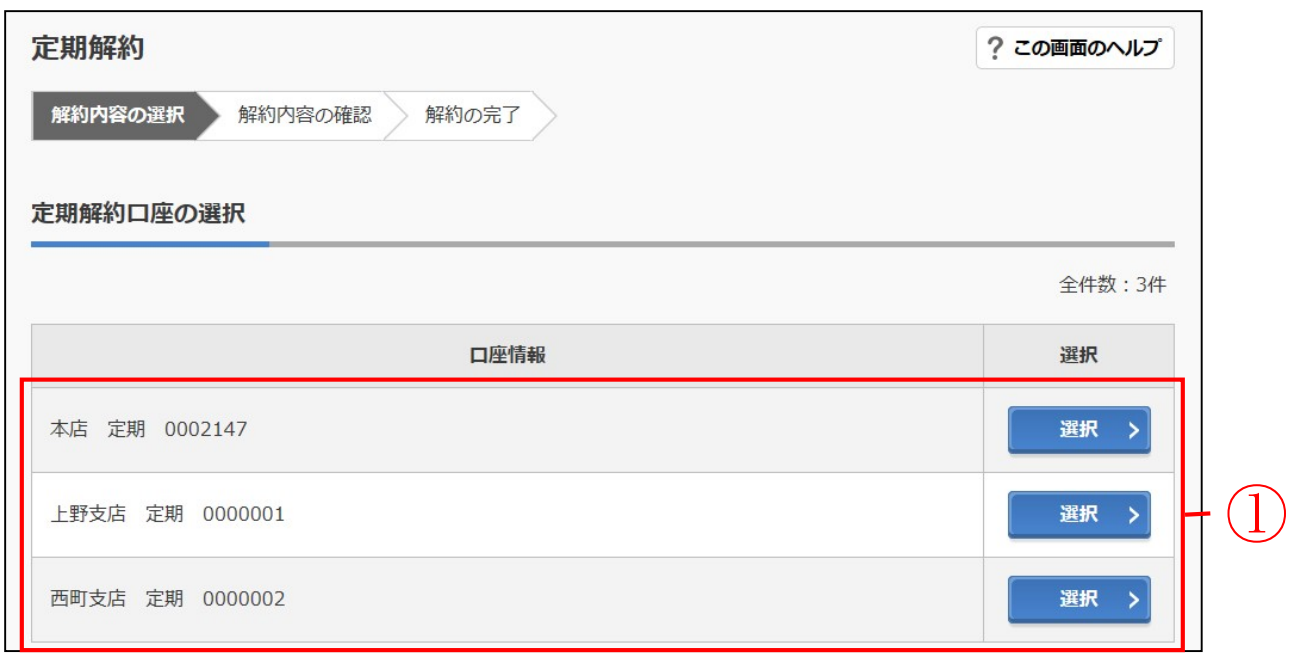

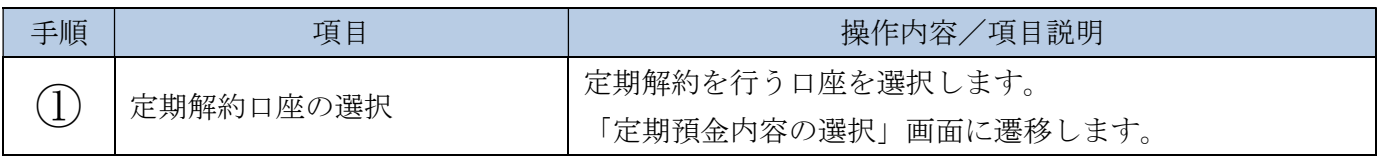

## 「定期預金内容の選択」画面

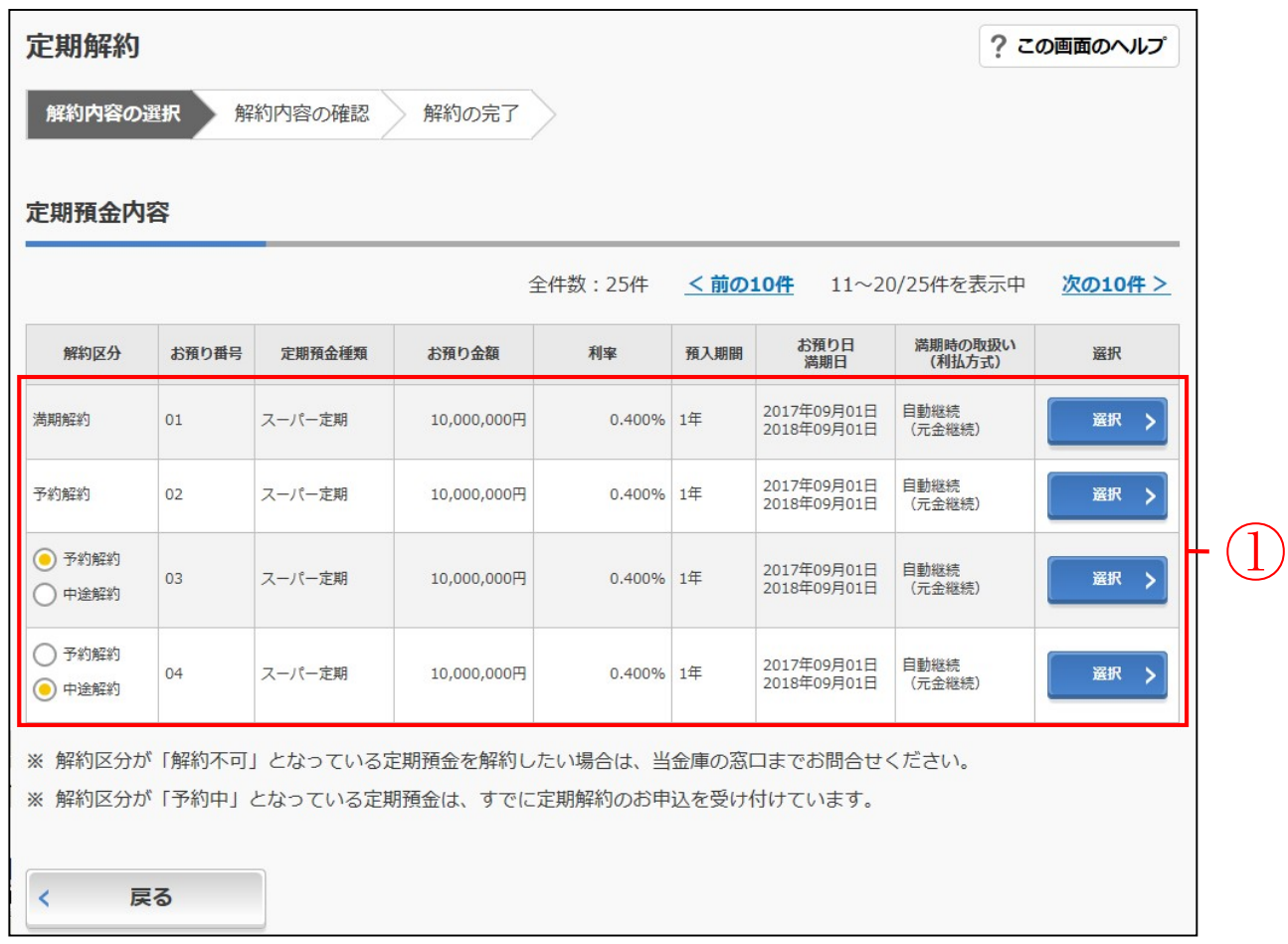

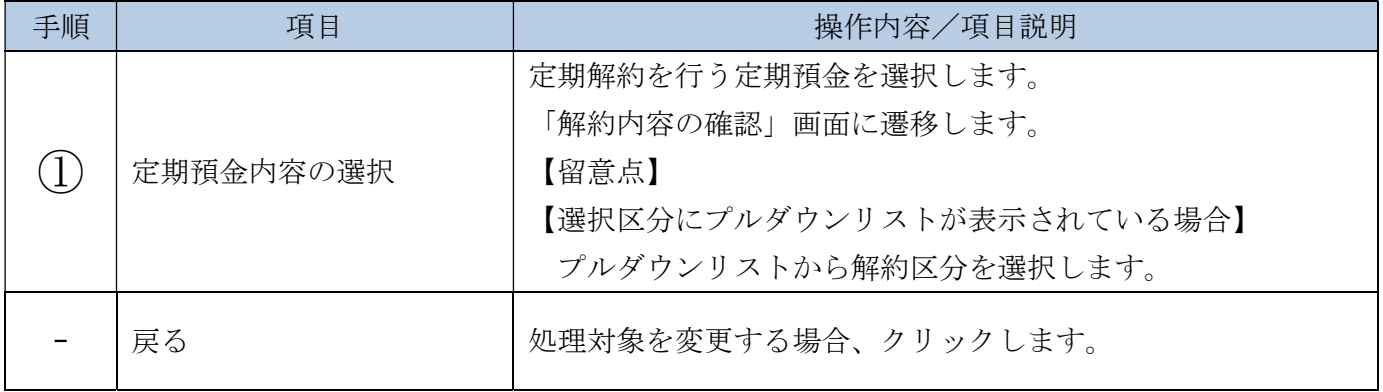

「解約内容の確認」画面

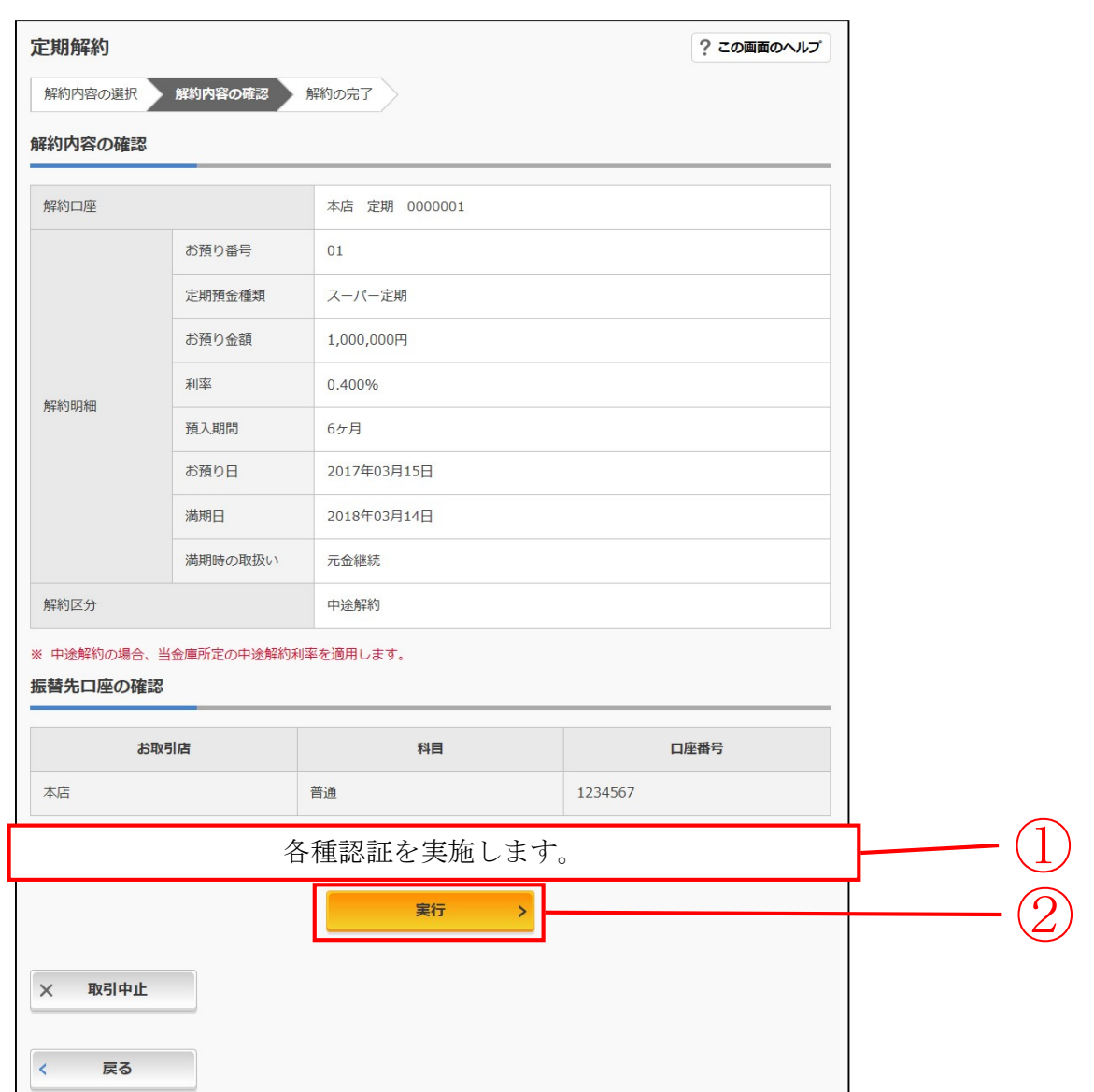

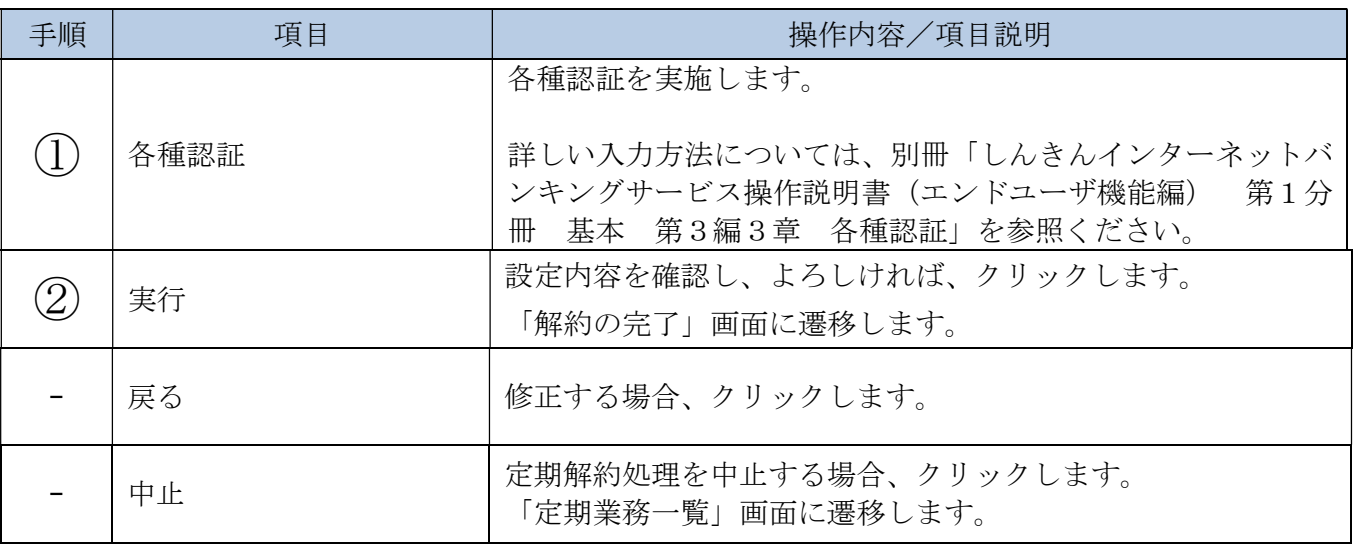

#### 「解約の完了」画面

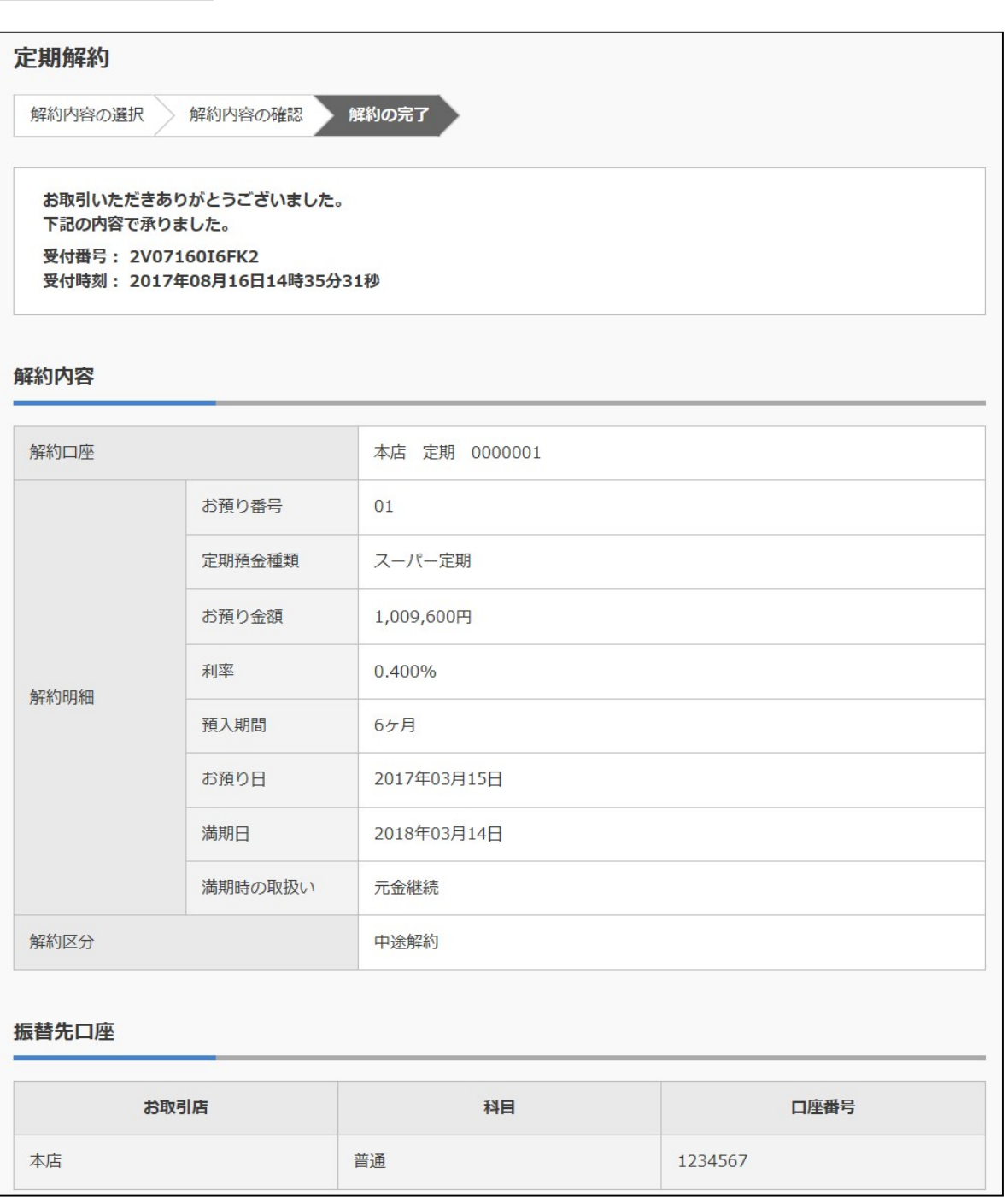

■定期解約が完了しました。

# 6章 定期口座照会

#### (1) 概要

IBサービスで取引された定期口座照会処理を行います。

なお、照会項目は次のとおり。

#### 【照会項目】

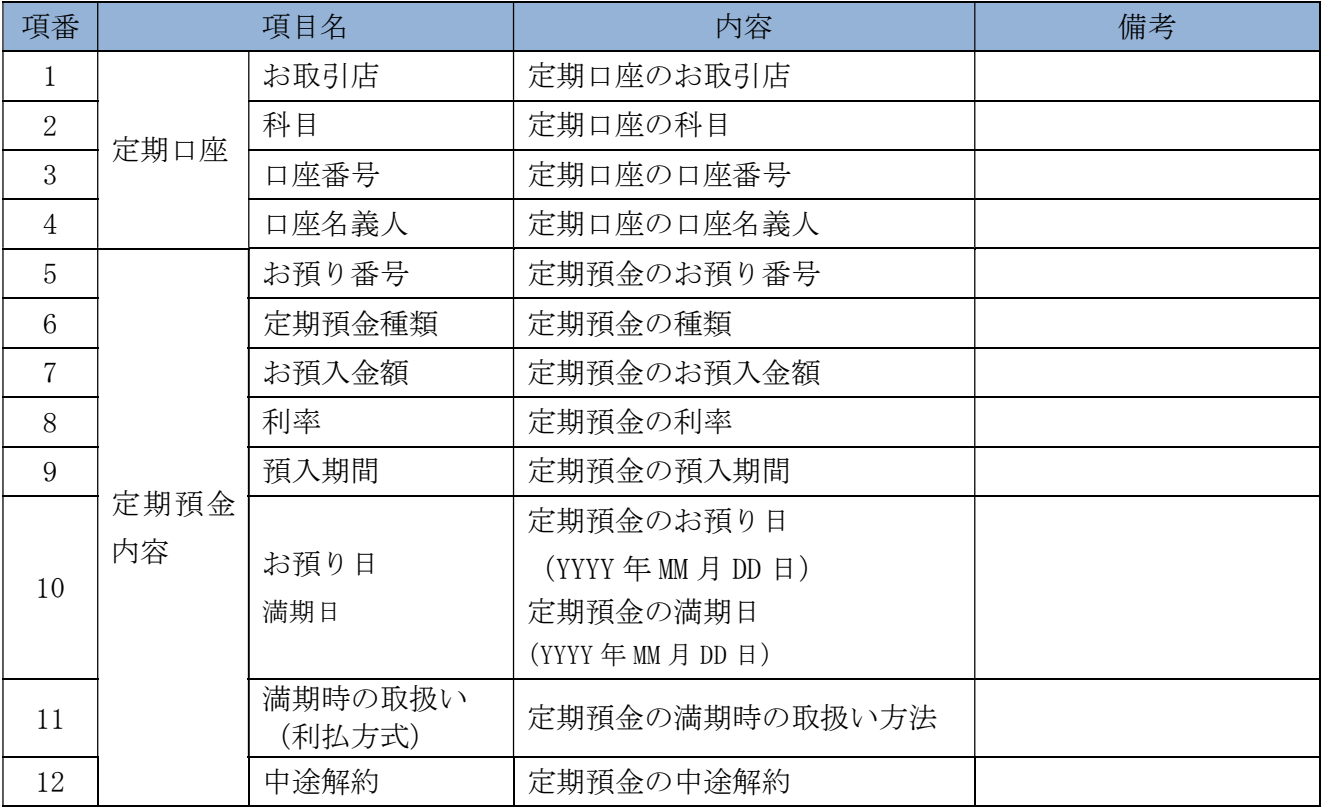

#### (2) 画面遷移

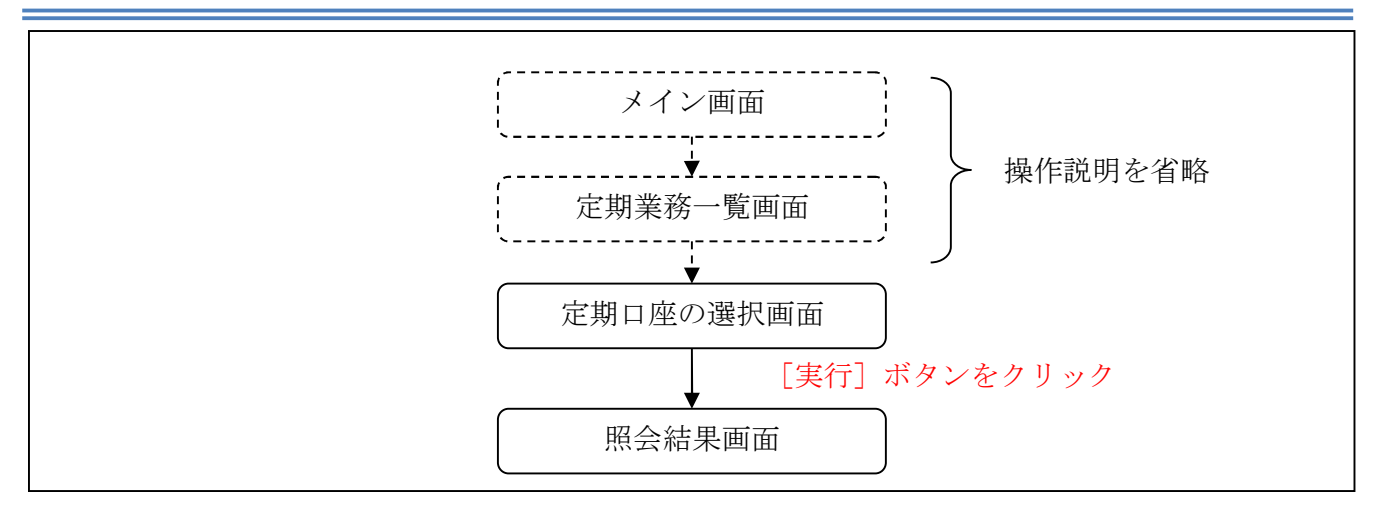

ログインから「定期業務一覧」画面の「定期口座照会」を選択するまでの操作は省略します。 「定期口座の選択」画面を表示したところから開始します。

(3) 操作説明

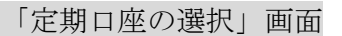

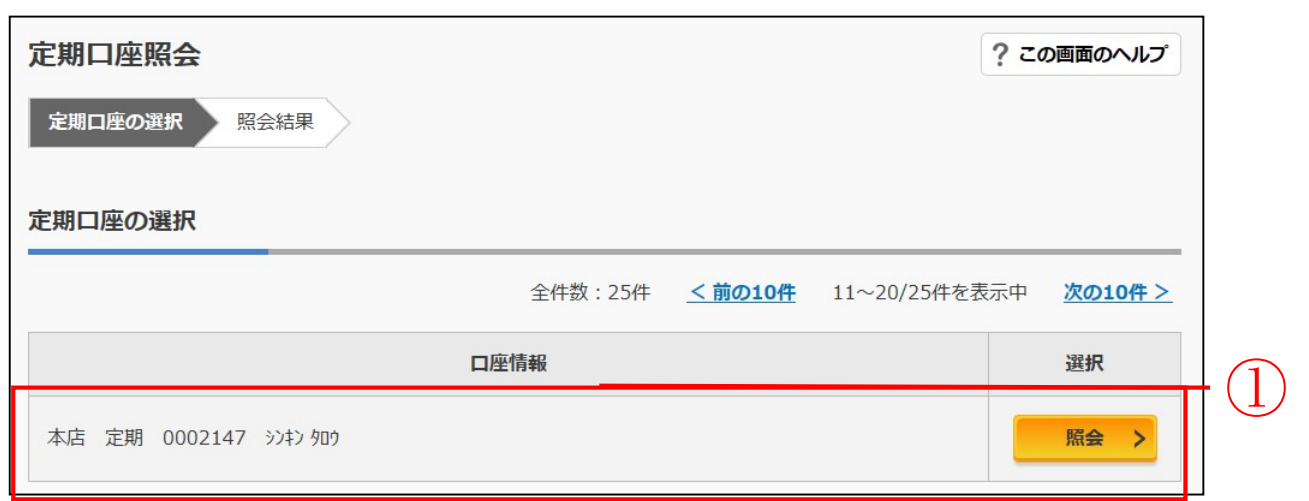

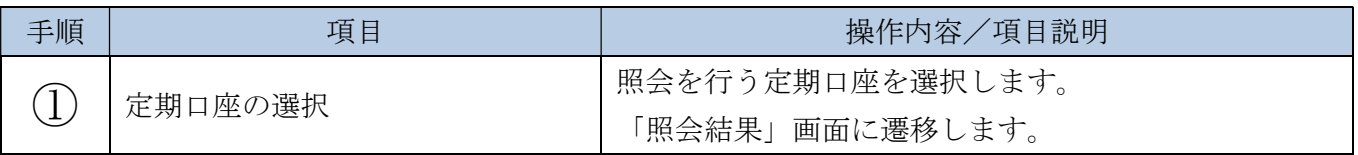

## 「照会結果」画面

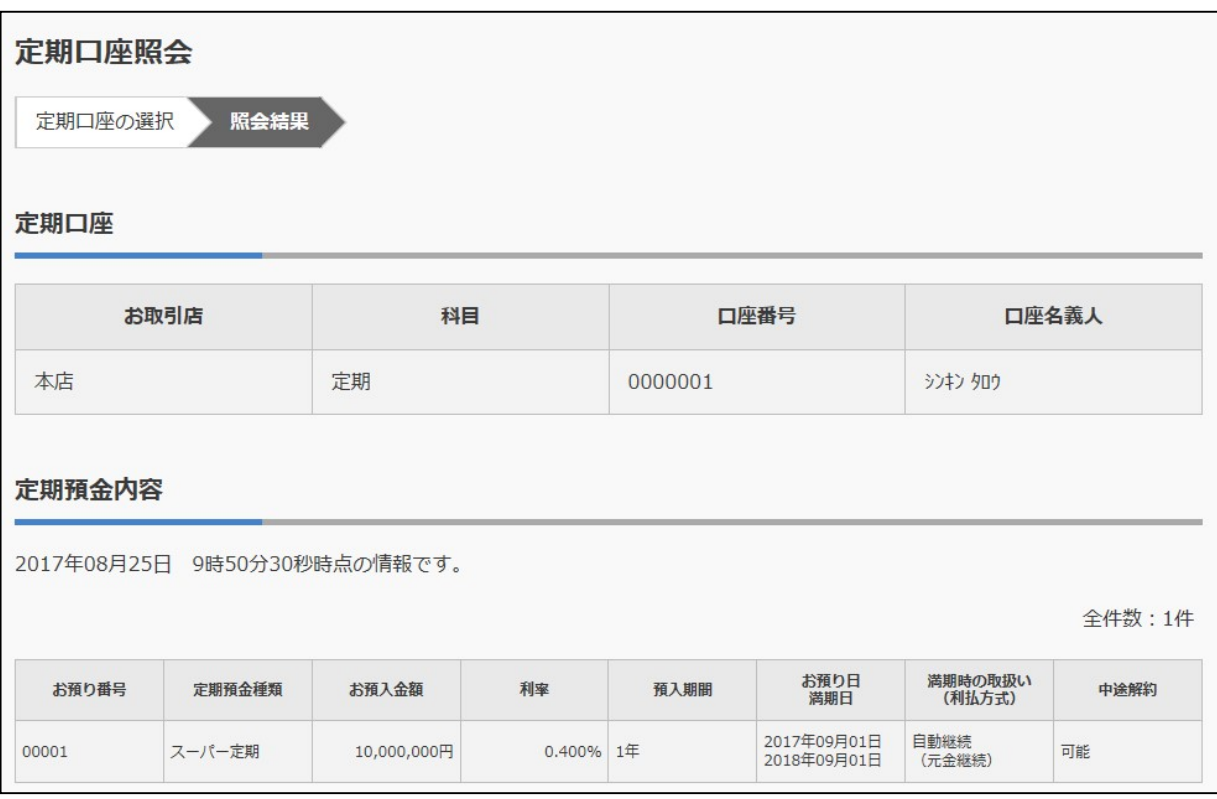

■定期口座照会が完了しました。